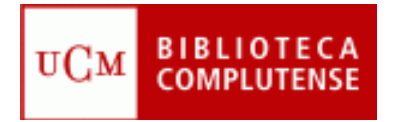

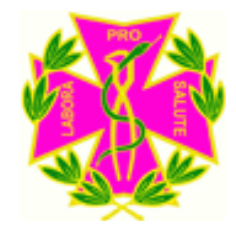

### Fuentes de información para la publicación de un artículo científico

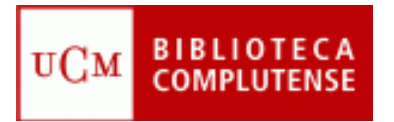

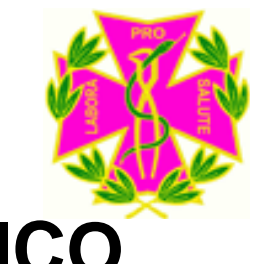

- Pasos para elaborar un trabajo académico:
	- Formular el tema del trabajo
	- Contextualizar el tema
	- **Localizar la información**
	- Evaluar lo hallado
	- Redactar el trabajo
	- **Citar las fuentes**

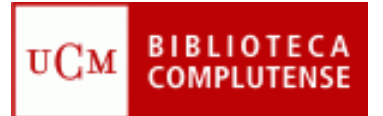

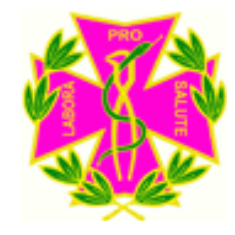

• La Biblioteca tiene una página que os puede ayudar con estas pautas. Primero, pinchar en Servicios:

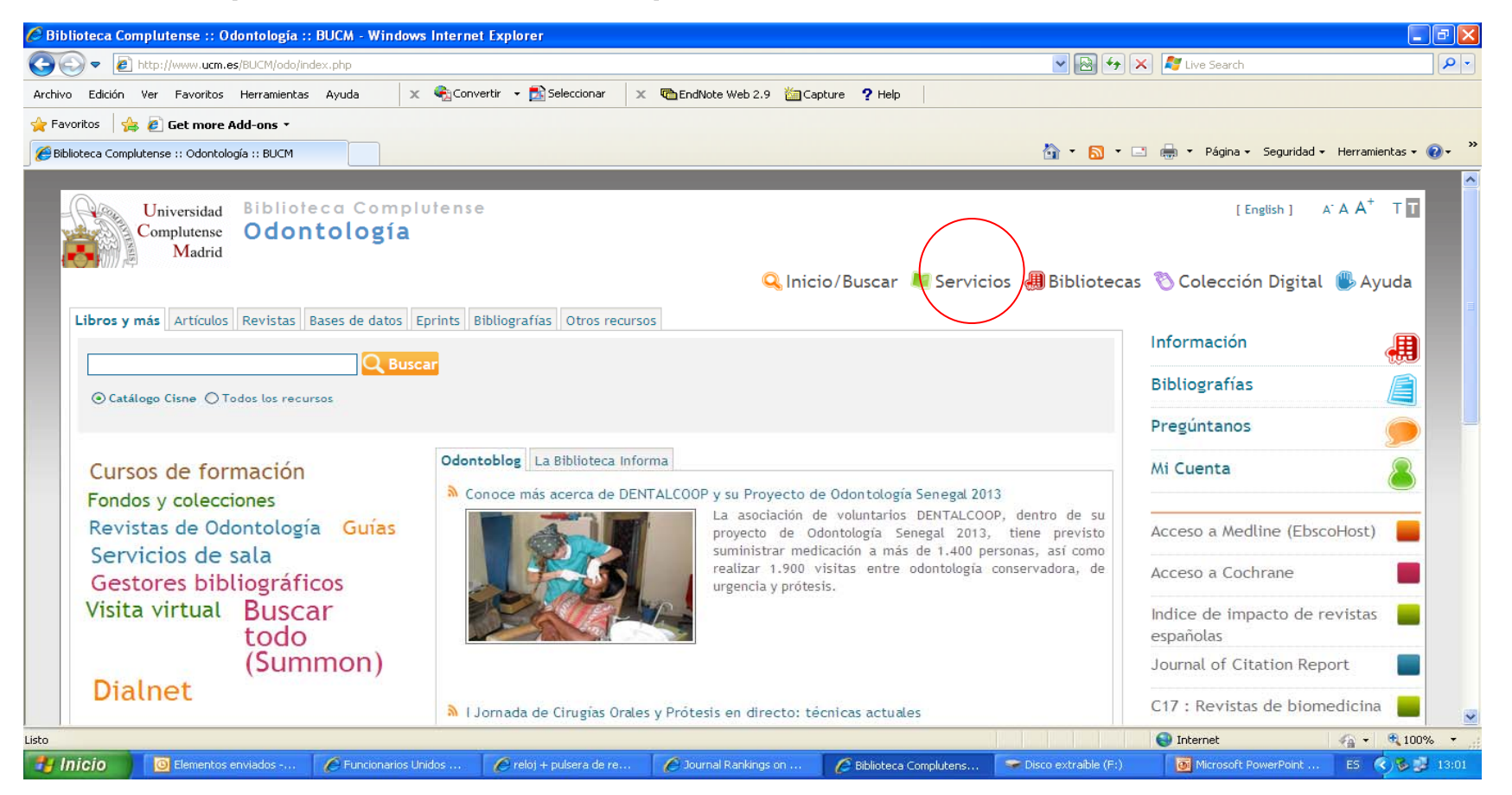

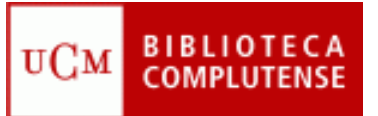

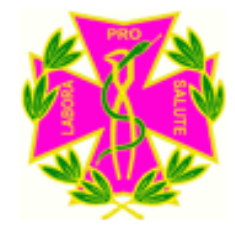

• Pinchar en Apoyo a la Docencia e Investigación:

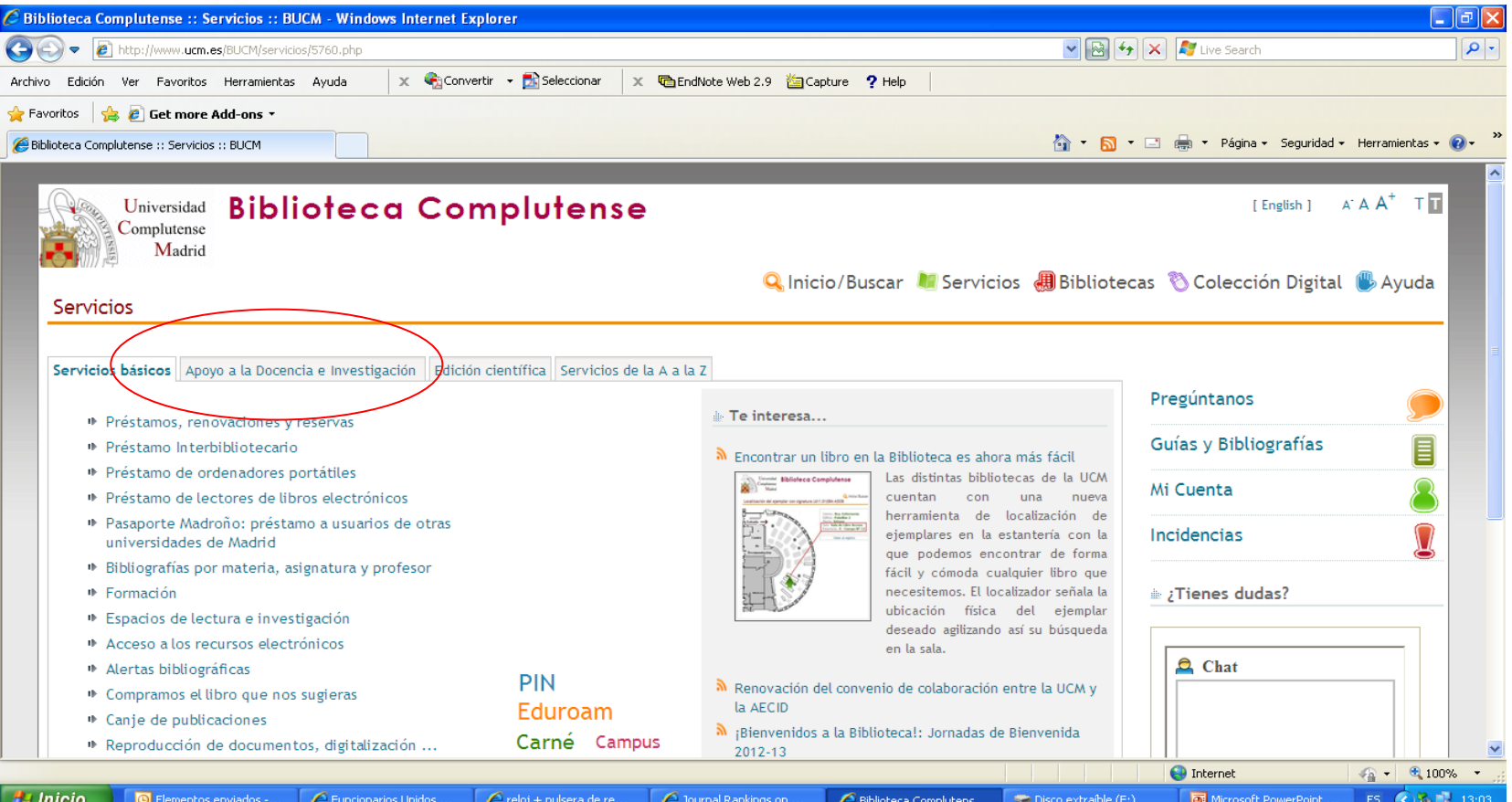

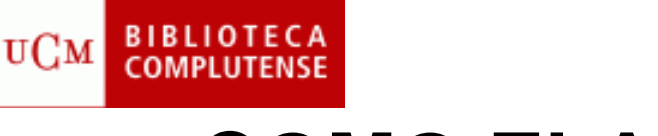

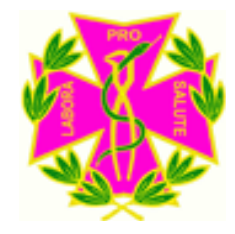

• Pinchar en Publicar, Citar..:

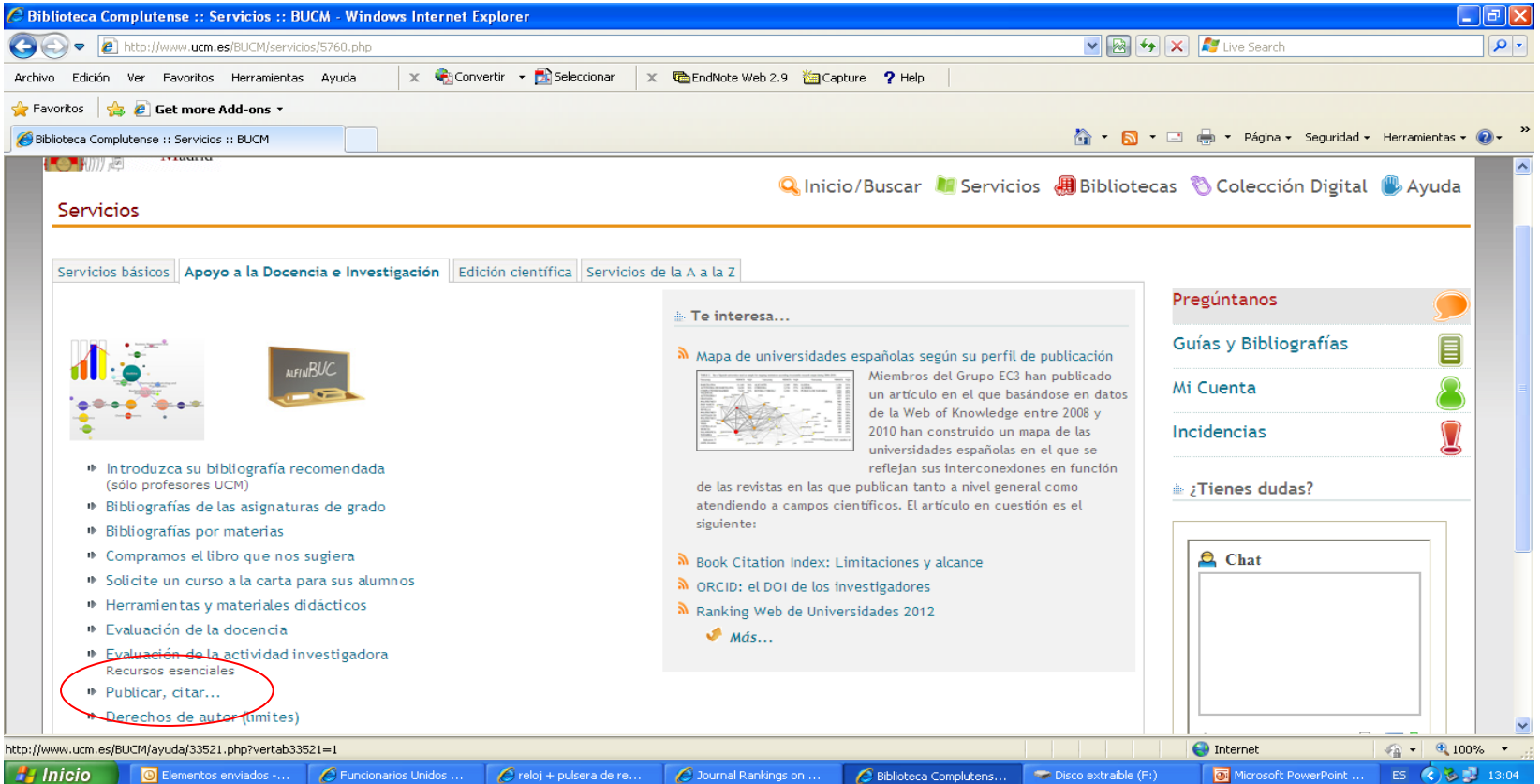

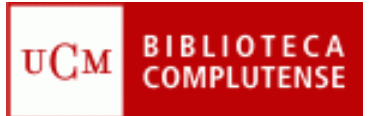

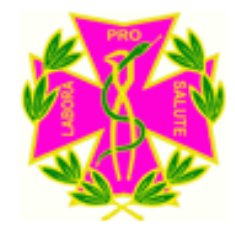

• Aquí están los **gestores bibliográficos** y los pasos para **elaborar un trabajo académico**:

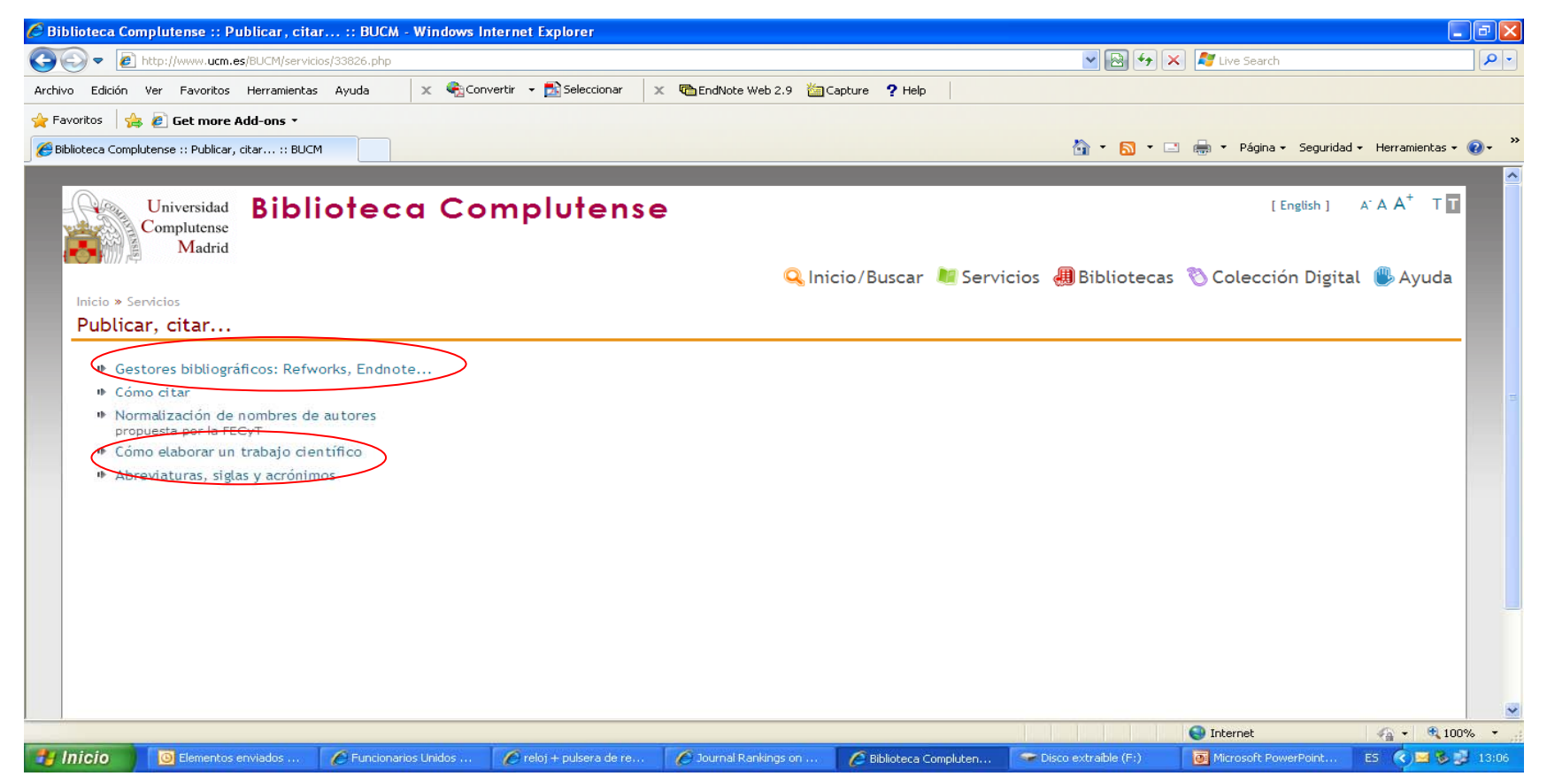

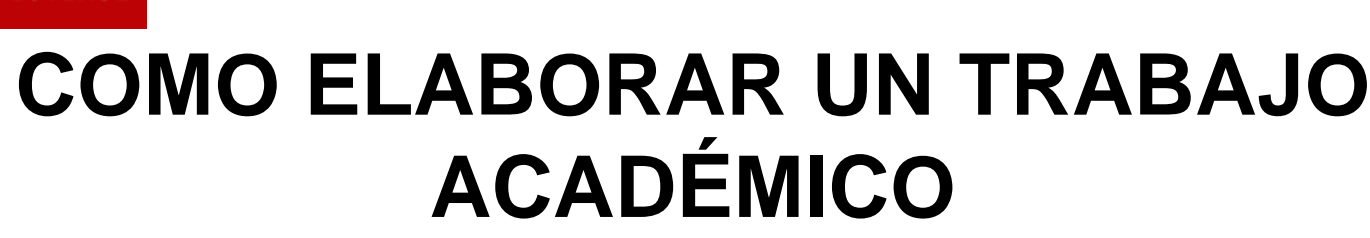

**BIBL** 

UCM

• Pinchar en Cómo elaborar un trabajo científico:

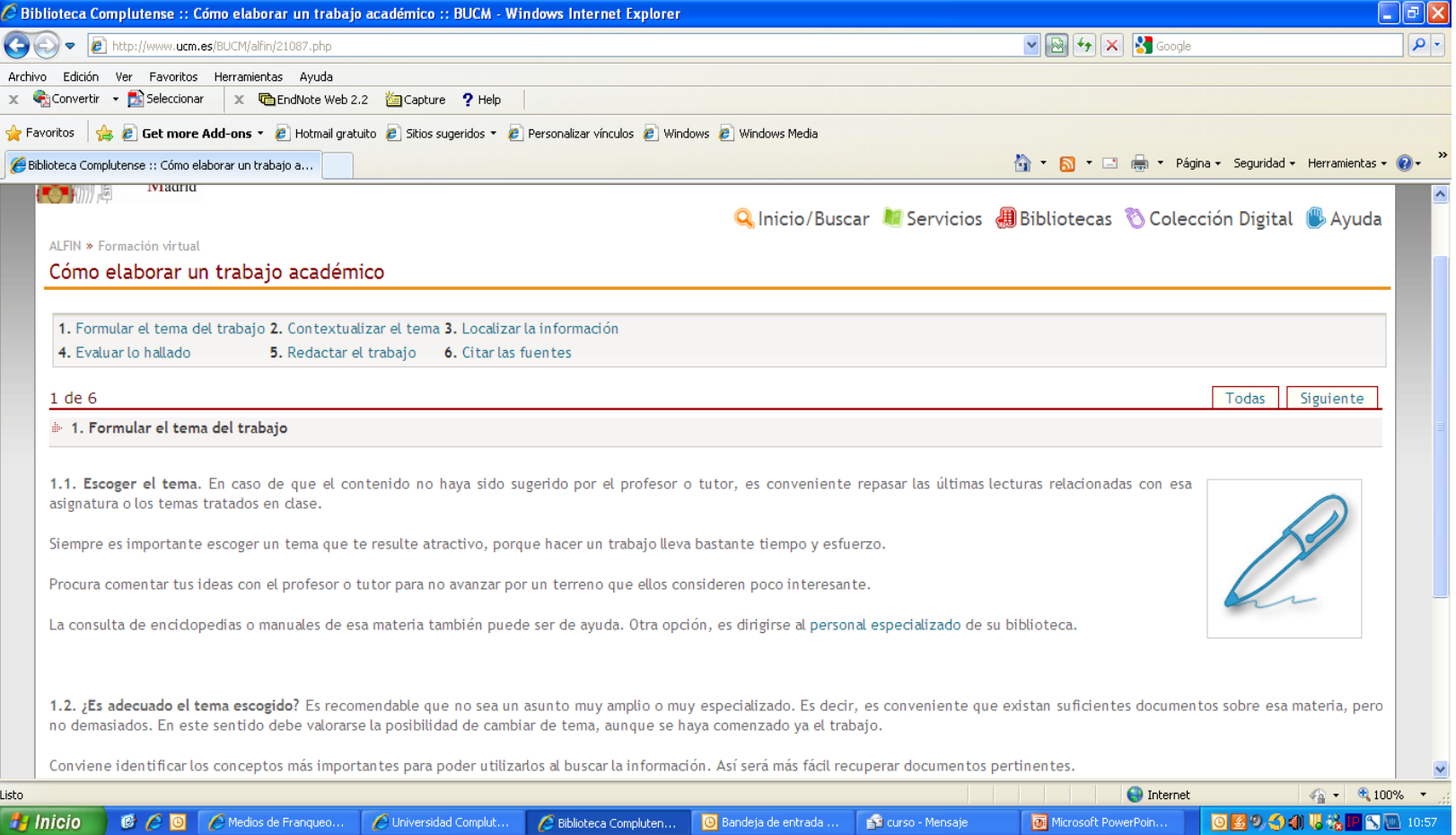

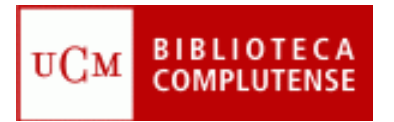

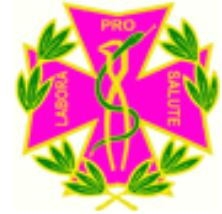

## Dónde buscar la información

- Una vez que hemos decidido el **tema** de nuestra búsqueda, el primer paso que hemos de dar es *recopilar toda la información bibliográfica* que aparece en la diversas bases de datos de biomedicina.
- A partir de aquí, nos hacemos las siguientes preguntas:

#### **¿CUÁLES SON ESAS BASES DE DATOS?**

#### **¿DÓNDE SE ENCUENTRAN?**

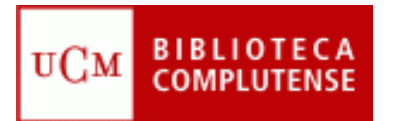

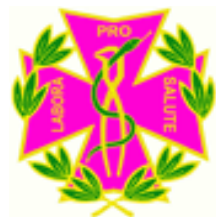

### BASES DE DATOS DE BIOMEDICINA

# • **MEDLINE**

## • **PUBMED**

- **COCHRANE (Medicina basada en la evidencia)**
- **WEB OF KNOWLEDGE (Aparece en cada artículo las veces que ha sido citado)**

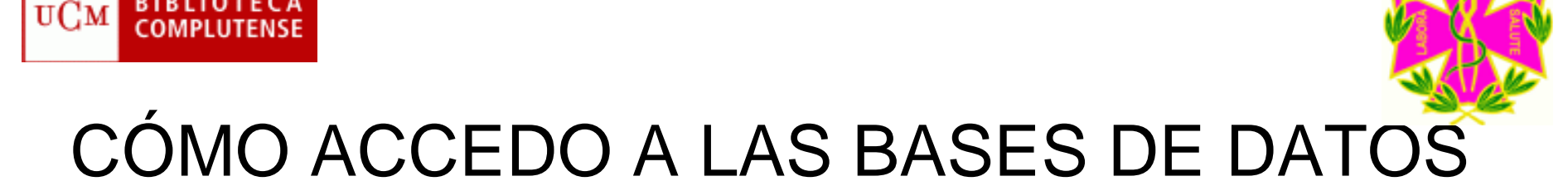

• Las base de datos **Medline y Cochrane** tienen un enlace rápido en la página web de la Biblioteca de Odontología:

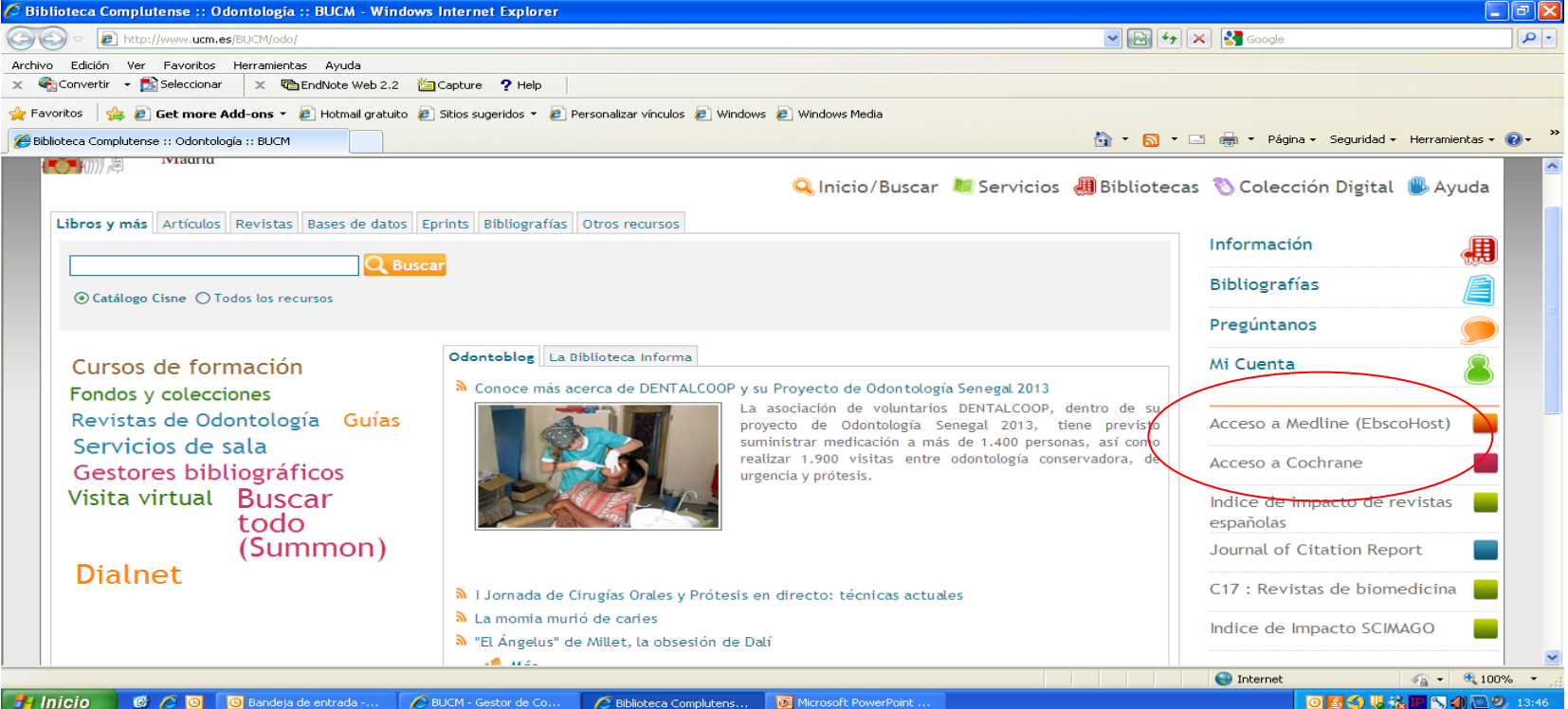

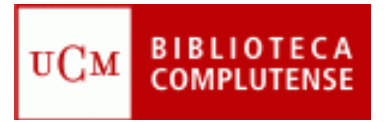

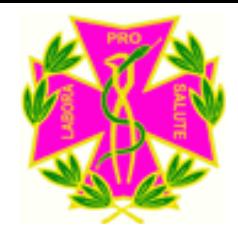

### **CÓMO ACCEDO A LAS BASES DE DATOS**

• **Pubmed y Web of Knowledge** se buscan a través del Catálogo Cisne. Pinchamos en la pestaña **Bases de Datos**, y tecleamos la base de datos que queremos buscar:

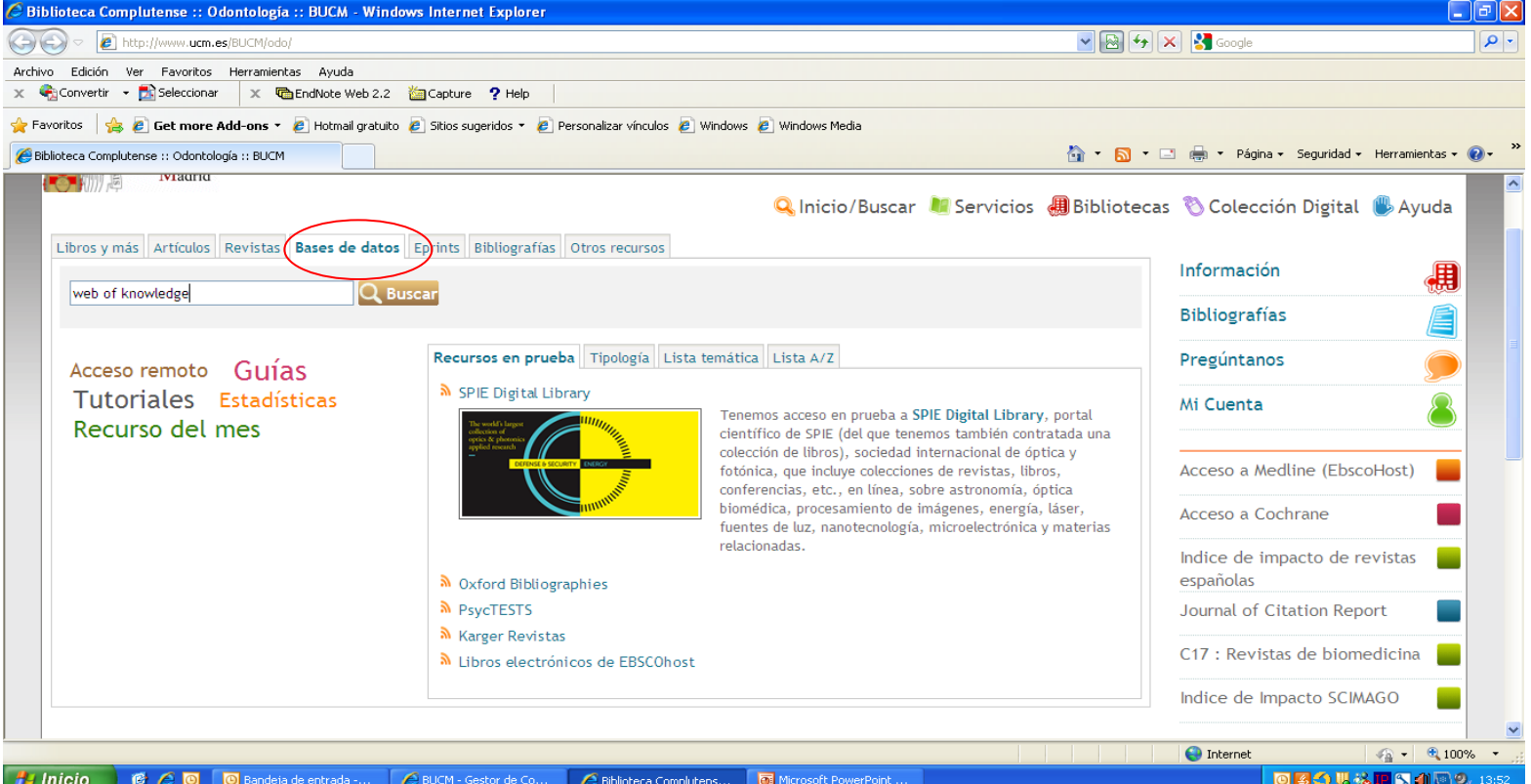

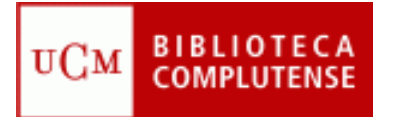

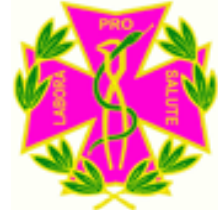

#### **ACCEDER DESDE CASA A LAS BASES DE DATOS**

- Si os encontráis en el Campus de la UCM, podéis utilizar las bases de datos y revistas electrónicas sin ningún problema.
- Para acceder desde casa, necesitáis estar dados de alta en **MI CUENTA** en la que obtendréis un **PIN** para poder acceder.

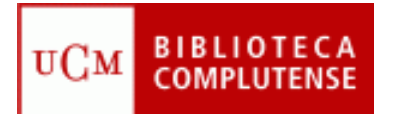

### MI CUENTA

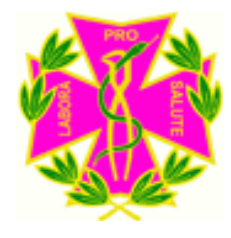

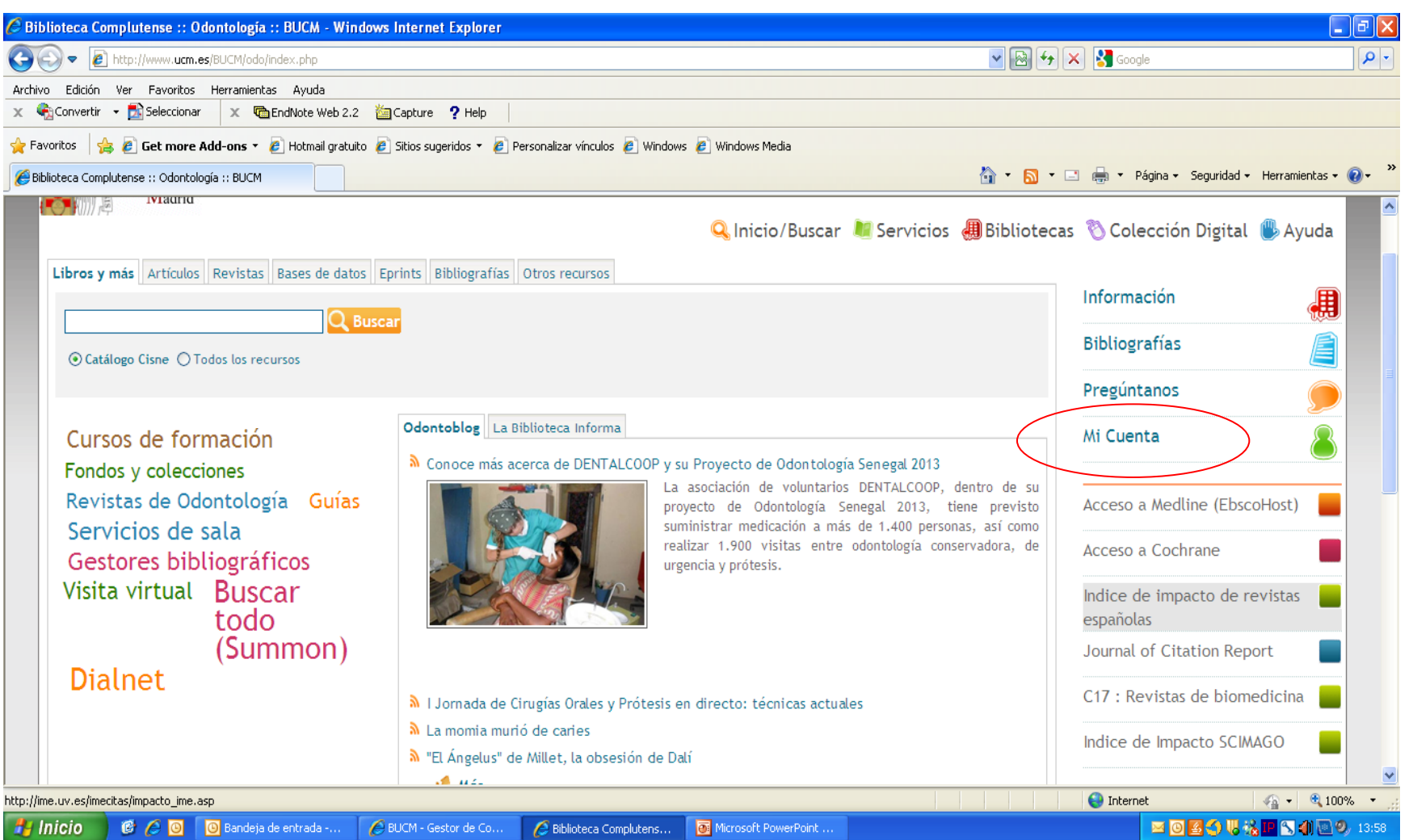

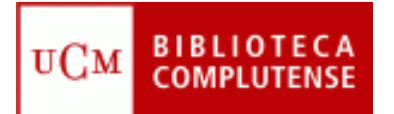

### MI CUENTA

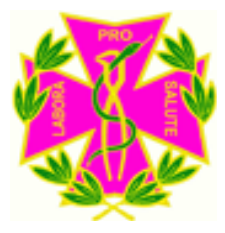

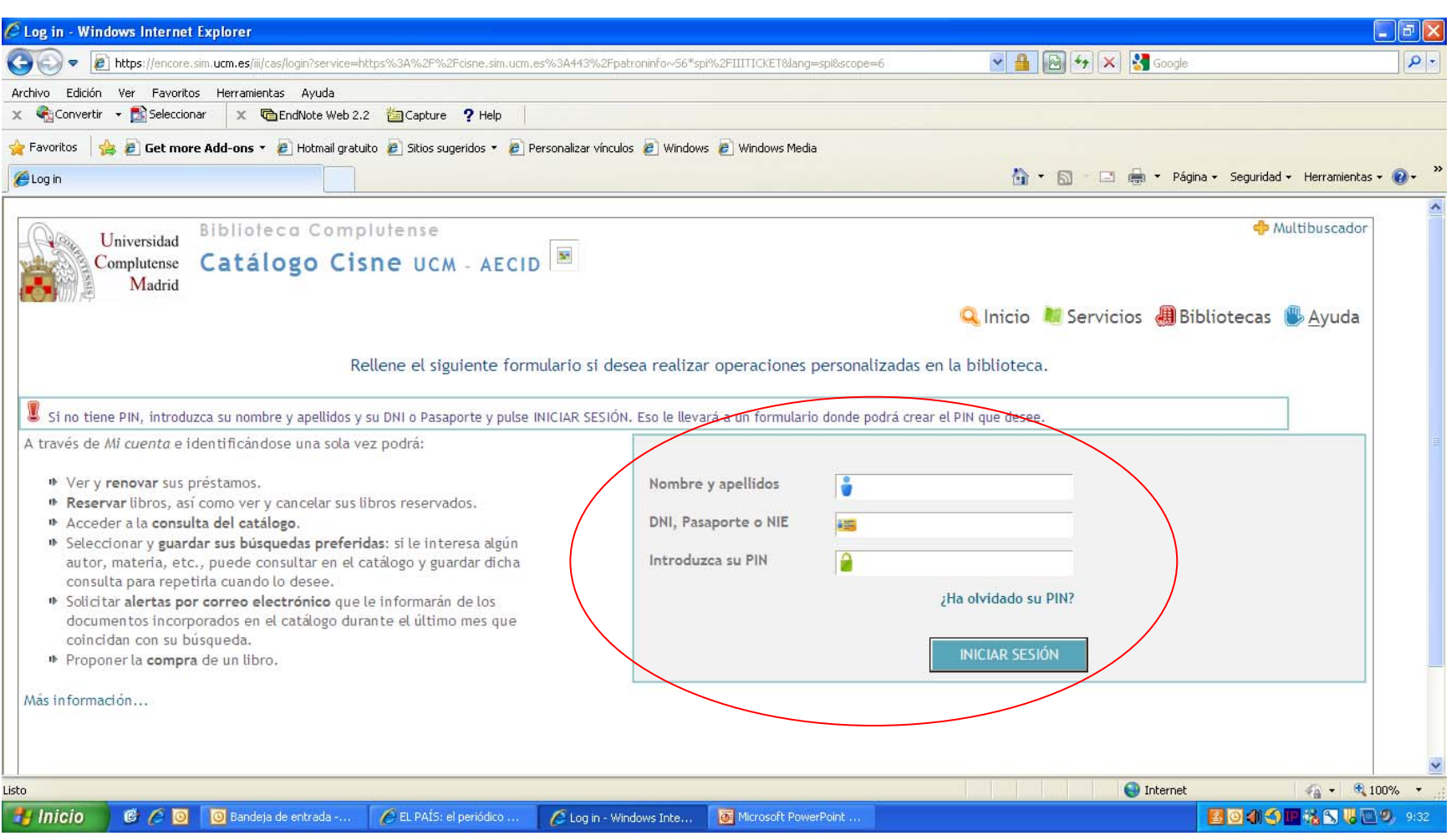

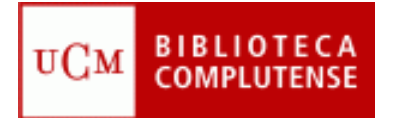

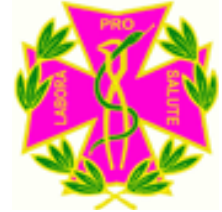

#### **IMPORTANCIA DE LAS PALABRAS-CLAVE**

• Cuando vayáis a realizar una búsqueda es muy importante establecer una **buena estrategia** para intentar recuperar no sólo toda la información que necesitéis, sino que ésta sea lo más **afinada** posible.

### *¿CÓMO LO CONSIGO?*

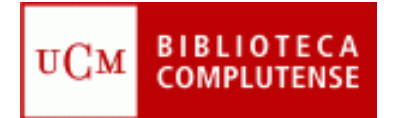

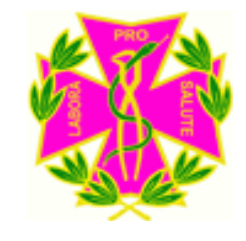

#### **PAUTAS PARA UNA BUENA ESTRATEGIA DE BÚSQUEDA**

- Resumir el tema y no utilizar preposiciones, artículos o palabras vacías de contenido.
- Utilizar los operadores booleanos: **AND** (Relaciona los temas entre sí) **OR** (Busca dos temas distintos pero sin relacionarlos) **NOT** (Excluye términos de la búsqueda).
- Utilizar el truncamiento, es un asterisco \* que se puede poner en la raíz de algunas palabras para buscarlas de diferentes formas:

Ejm.: child\* (Buscaría por child, children, chilhood..)

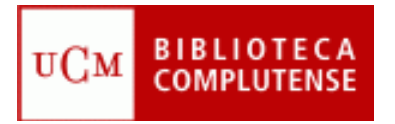

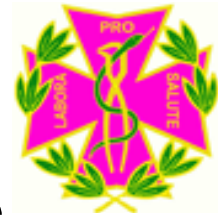

### **CÓMO CONSEGUIR LOS ARTÍCULOS**

• El primer paso sería buscar las revistas en nuestro **catálogo** para ver si se encuentran en la UCM, pincharíamos en **Revistas** y pondríamos el **título** de la Revista:

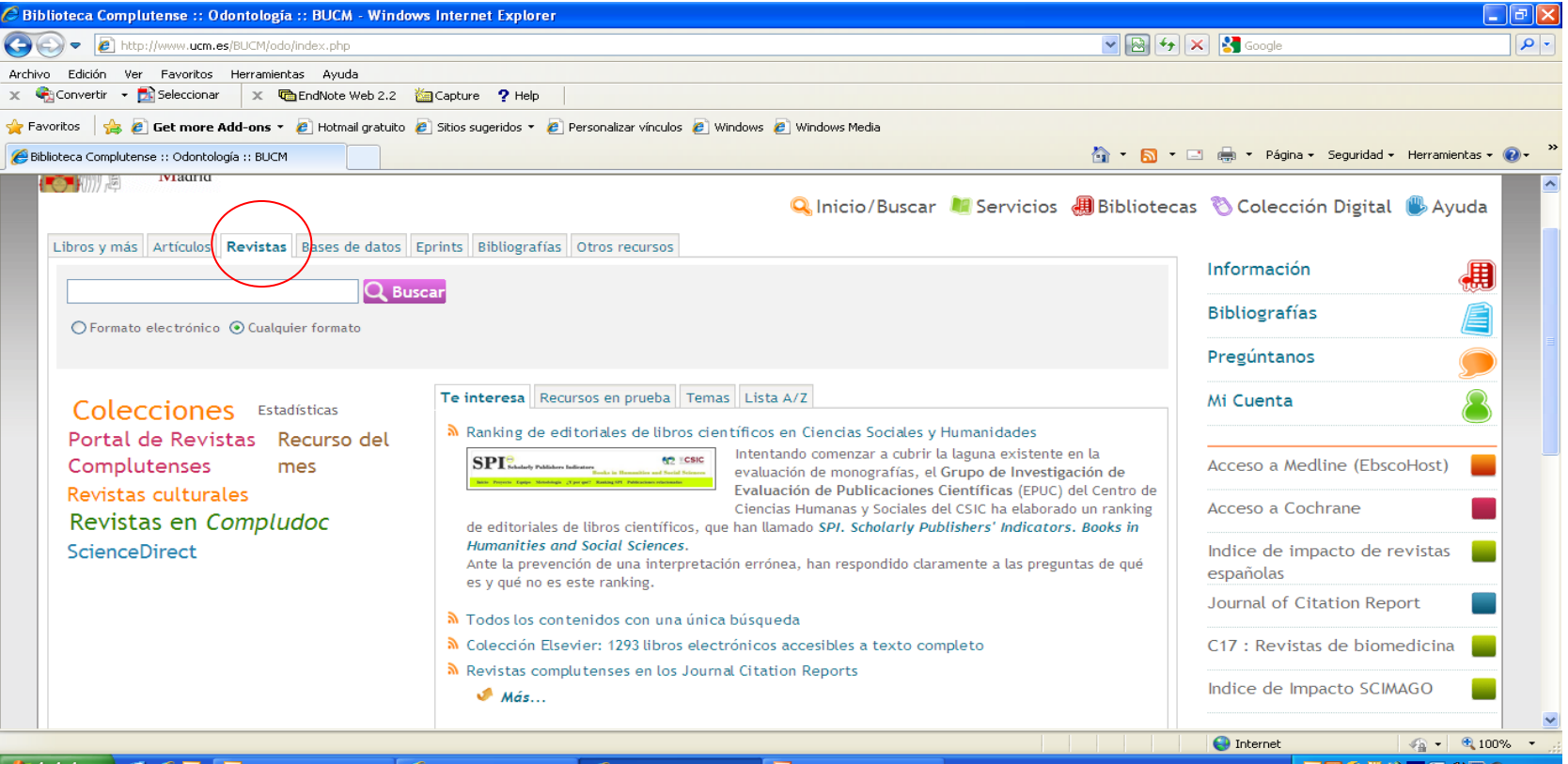

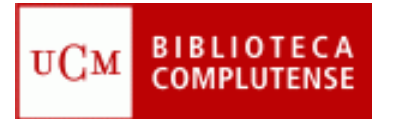

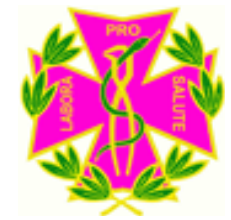

### **CÓMO CONSEGUIR LOS ARTÍCULOS**

• Si la revista se encuentra en la UCM, podemos ver en el registro :

- 1. Si tiene texto completo
- 2. Si está en papel
- 3. No está

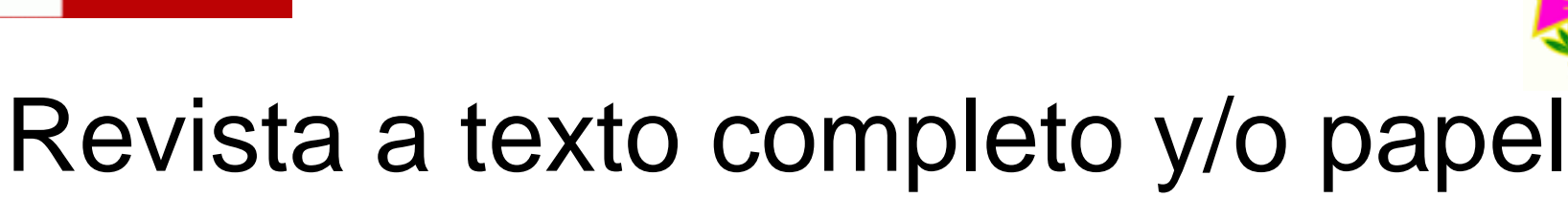

UCM

#### • Ejemplo de revista con texto completo y papel:

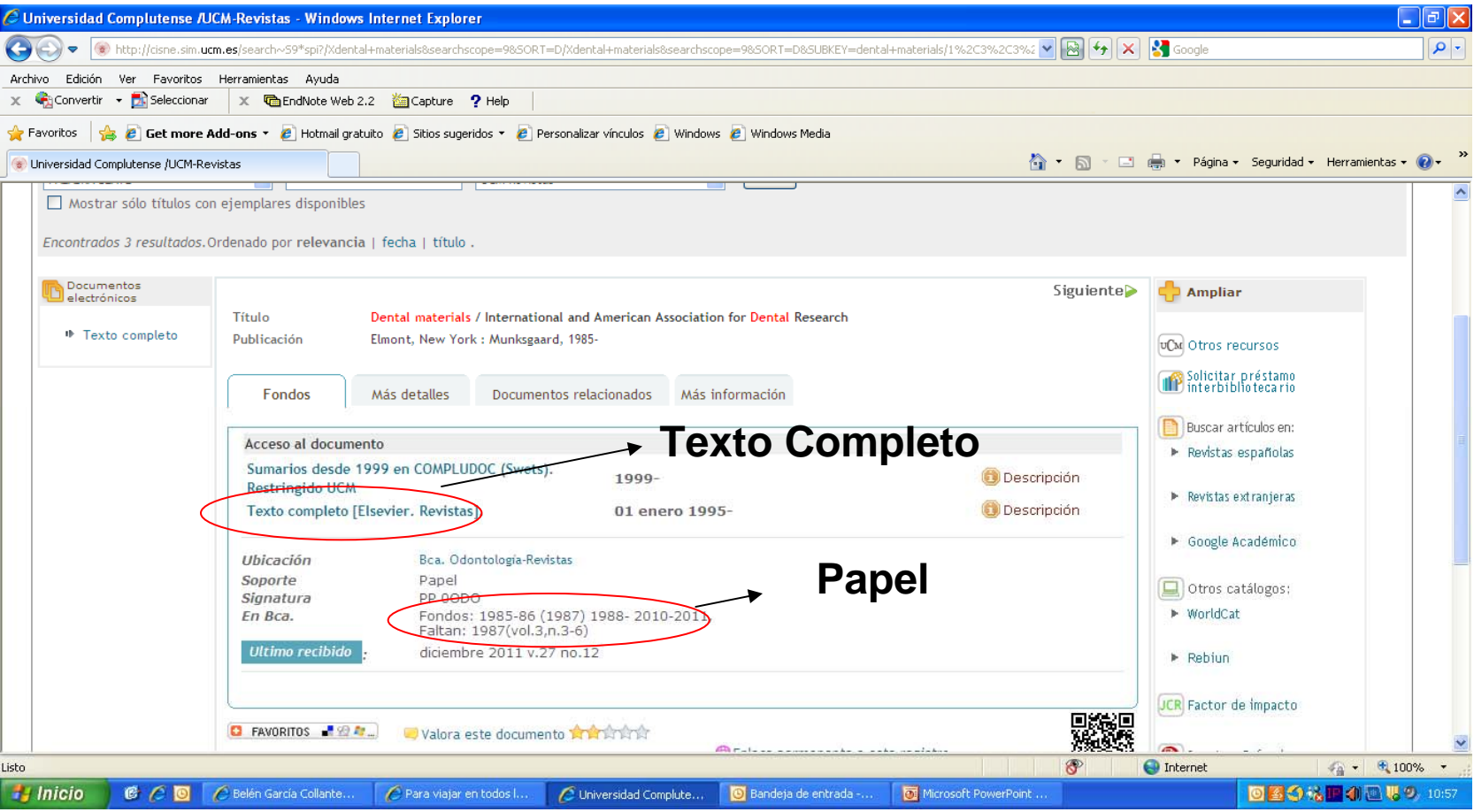

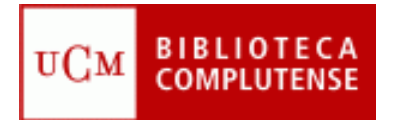

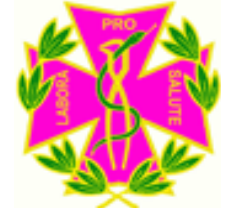

### **CÓMO CONSEGUIR LOS ARTÍCULOS**

- Si tiene texto completo, buscas la referencia y la puedes guardar o enviar por e-mail.
- Si está sólo en papel, puedes venir a la biblioteca, fotocopiar o escanear en color el artículo. (Las revistas no se prestan).
- Si la revista no está en la **UCM**, existe la posibilidad de utilizar un servicio que ofrece la Biblioteca llamado "Préstamo Interbibliotecario".

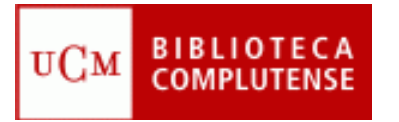

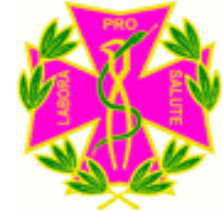

## Préstamo Interbibliotecario

- Los estudiantes podrán precisar la autorización previa de un profesor y/o el visto bueno del director de la biblioteca de su centro para hacer peticiones de documentación que no esté en las bibliotecas de la UCM.
- El préstamo interbibliotecario no es gratuito para la UCM. La Biblioteca de la Universidad Complutense asume el gasto correspondiente a las solicitudes hechas por sus usuarios. De ahí la necesidad de solicitar sólo los documentos realmente imprescindibles.

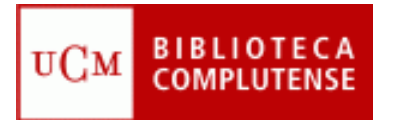

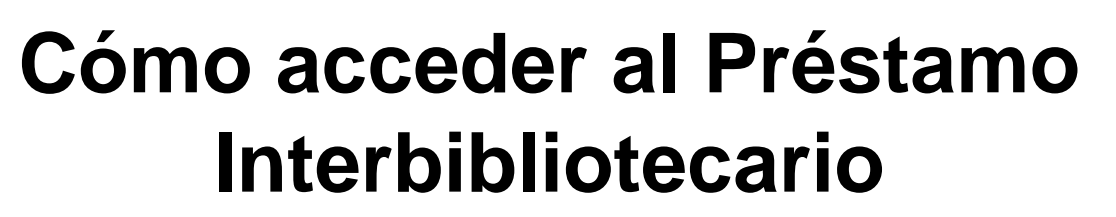

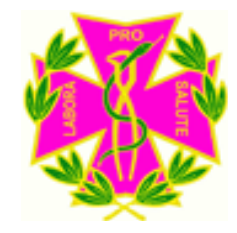

• En la página web pinchar en la pestaña que pone Servicios:

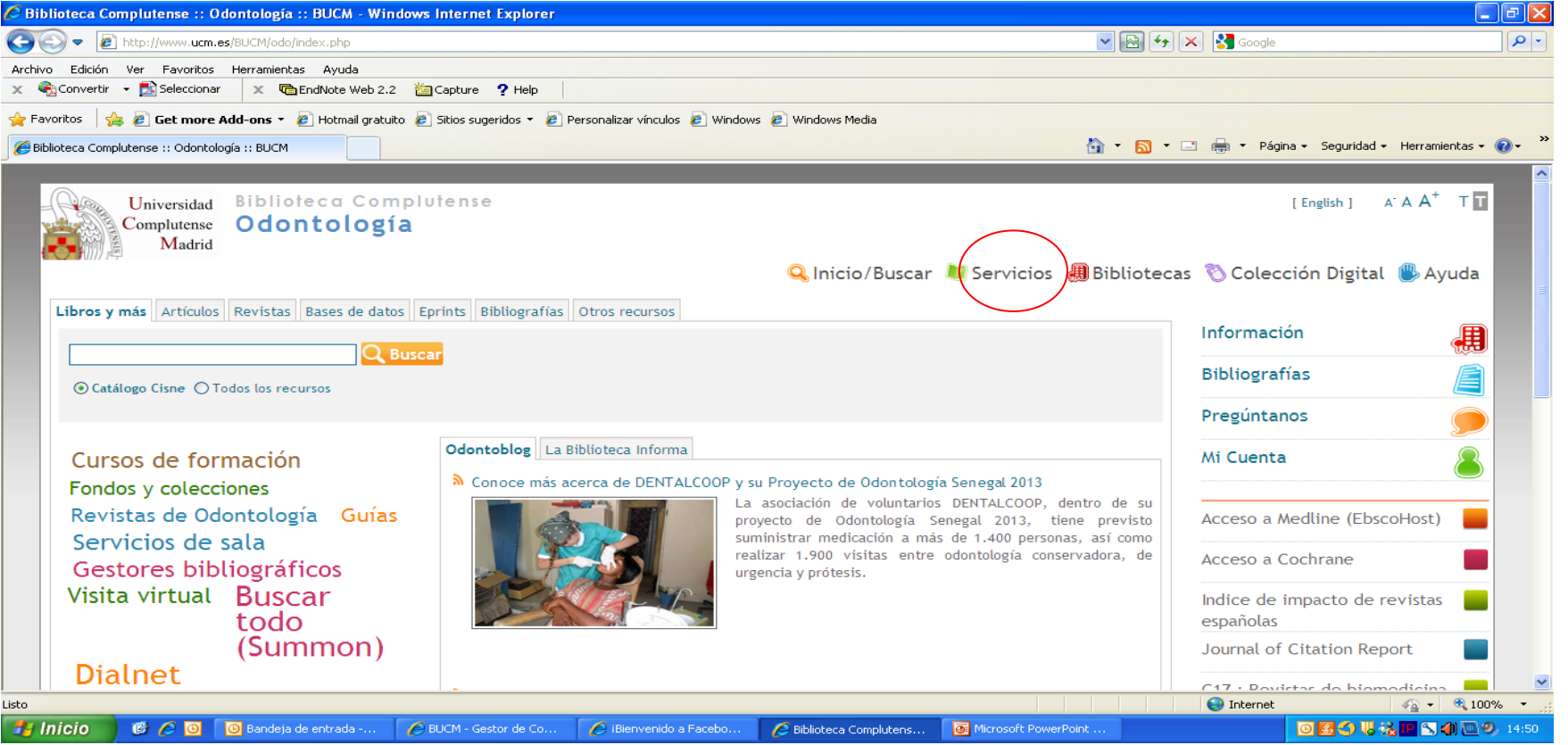

#### **BIBLIOTECA**<br>COMPLUTENSE **Cómo acceder al Préstamo Interbibliotecario**

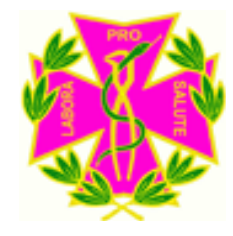

#### • Y en esta página pinchar en "Préstamo Interbibliotecario":

UCM

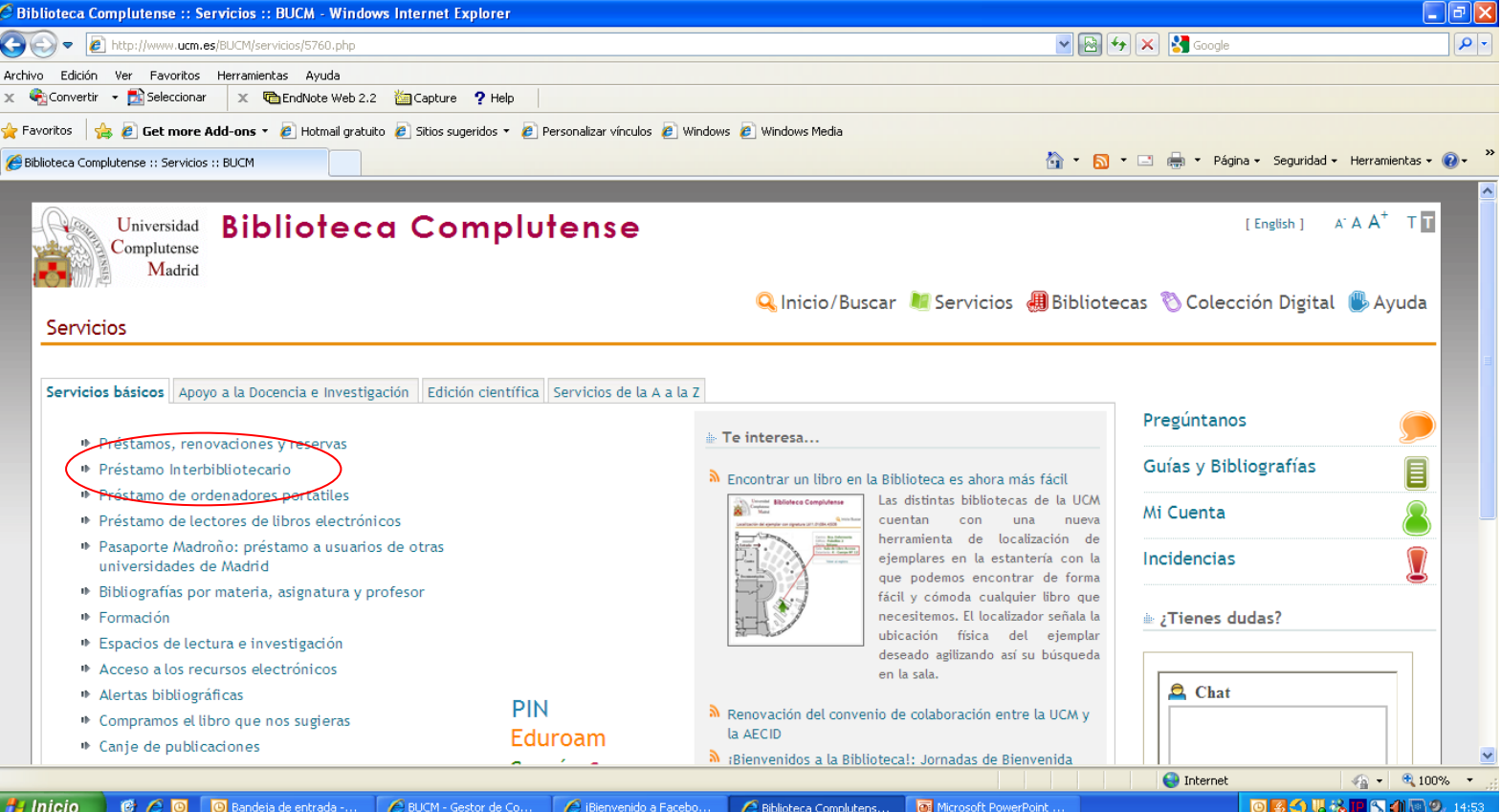

### **Cómo acceder al Préstamo Interbibliotecario**

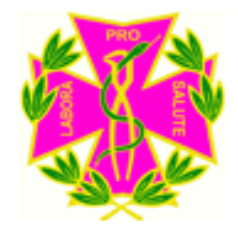

- Es importante que antes de pedir ningún artículo, vuestros profesores valoren si es conveniente la petición.
- Si la decisión de pedirlo sigue adelante, debéis pasar por la Biblioteca para daros de alta en el servicio. (Se realiza en la Hemeroteca).

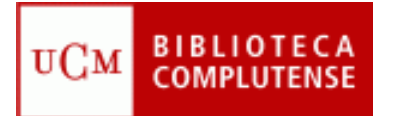

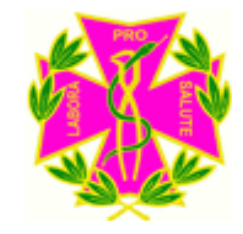

Una vez recopilada toda la información que necesitamos para nuestro artículo….

*¿QUÉ HACEMOS CON LA INFORMACIÓN?*

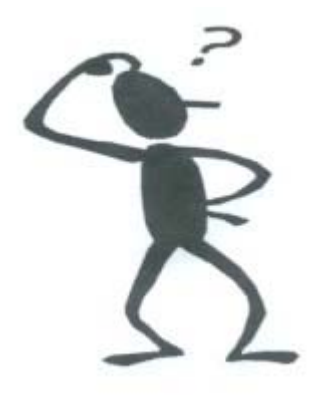

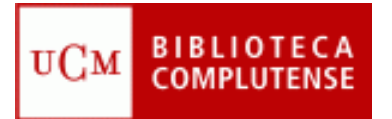

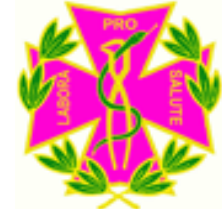

• La UCM ofrece a sus alumnos la posibilidad de utilizar en línea dos gestores bibliográficos:

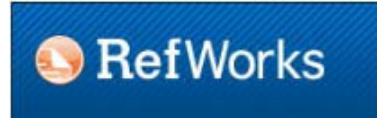

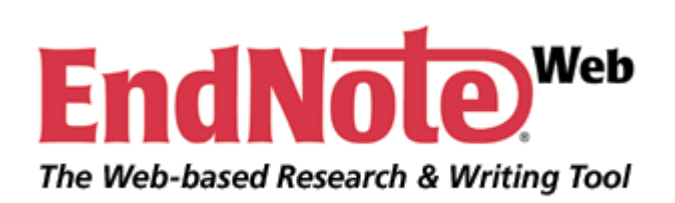

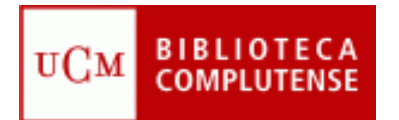

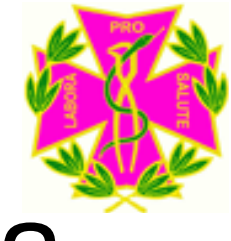

#### ¿**Qué ofrecen los gestores bibliográficos?**

*Importar y organizar todas las referencias de bases de datos, libros, páginas web u otras fuentes.*

*Compartir la información de las carpetas entre varios compañeros, sin tener que estar reunidos físicamente.*

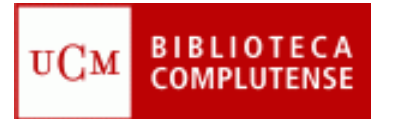

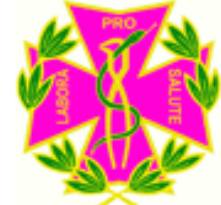

- *Puede crear una bibliografía en el formato seleccionado por nosotros.( Vancouver, Harvard…).*
- *Refworks tiene una herramienta llamada Write n Cite que tenemos que descargar en nuestro ordenador. Esta herramienta nos inserta las citas en nuestro trabajo y nos crea la bibliografía en el formato seleccionado.*

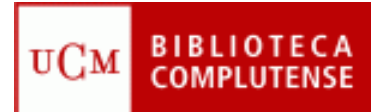

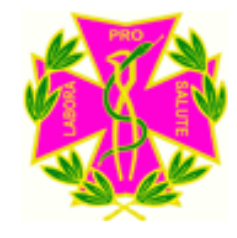

### Descargar Write n Cite

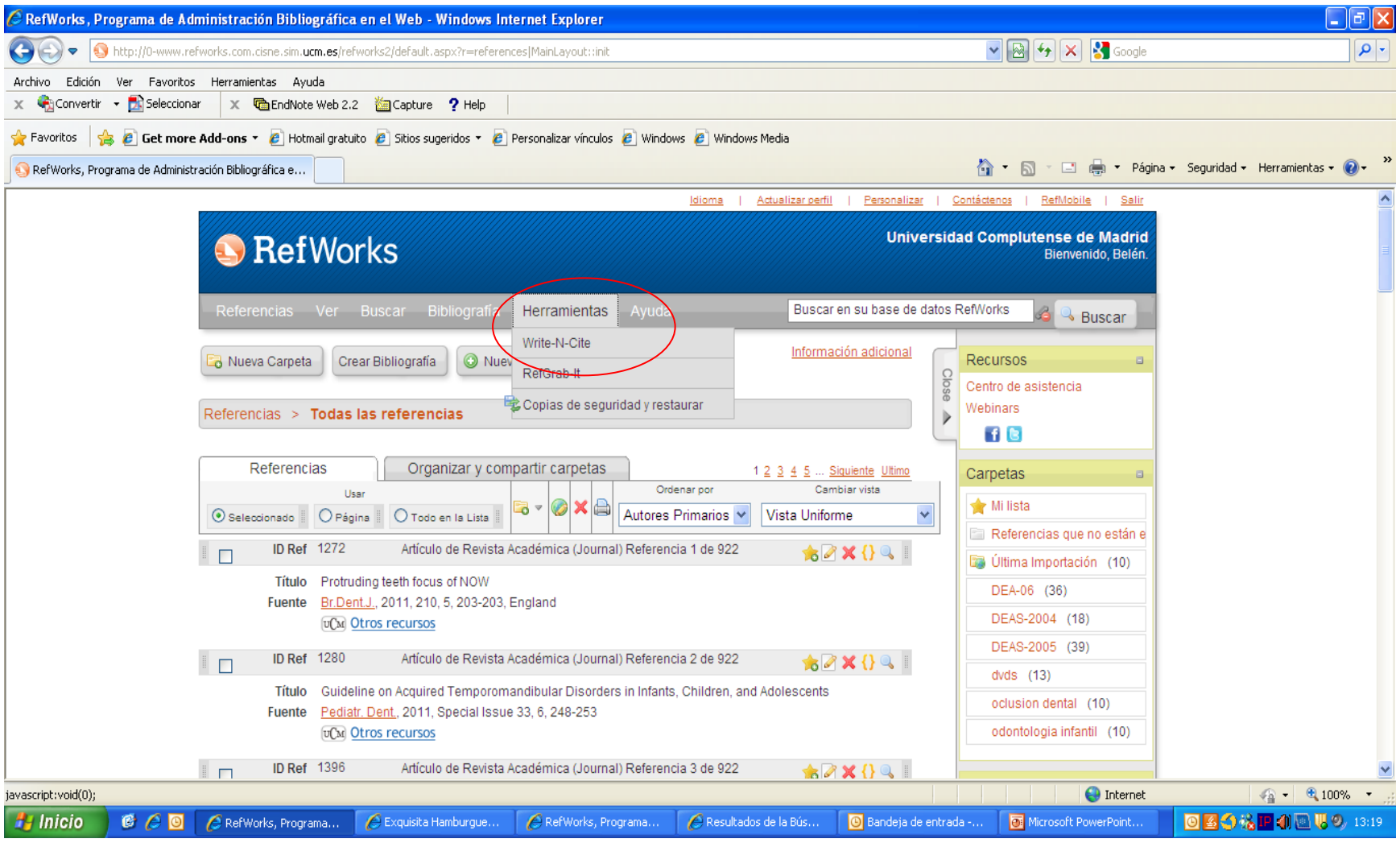

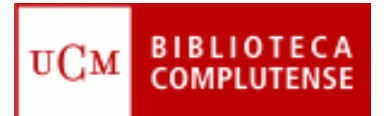

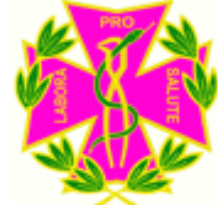

### ¿DÓNDE ESTÁN LOS GESTORES?

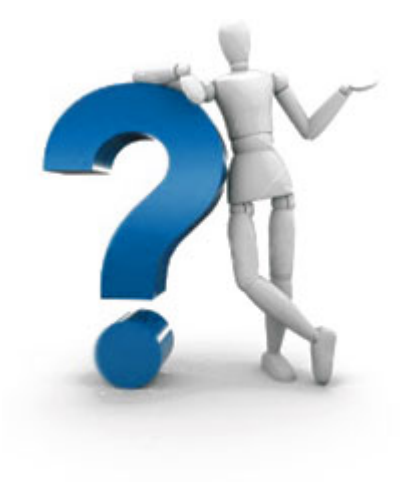

UCM

#### • En la página web de nuestra Biblioteca:

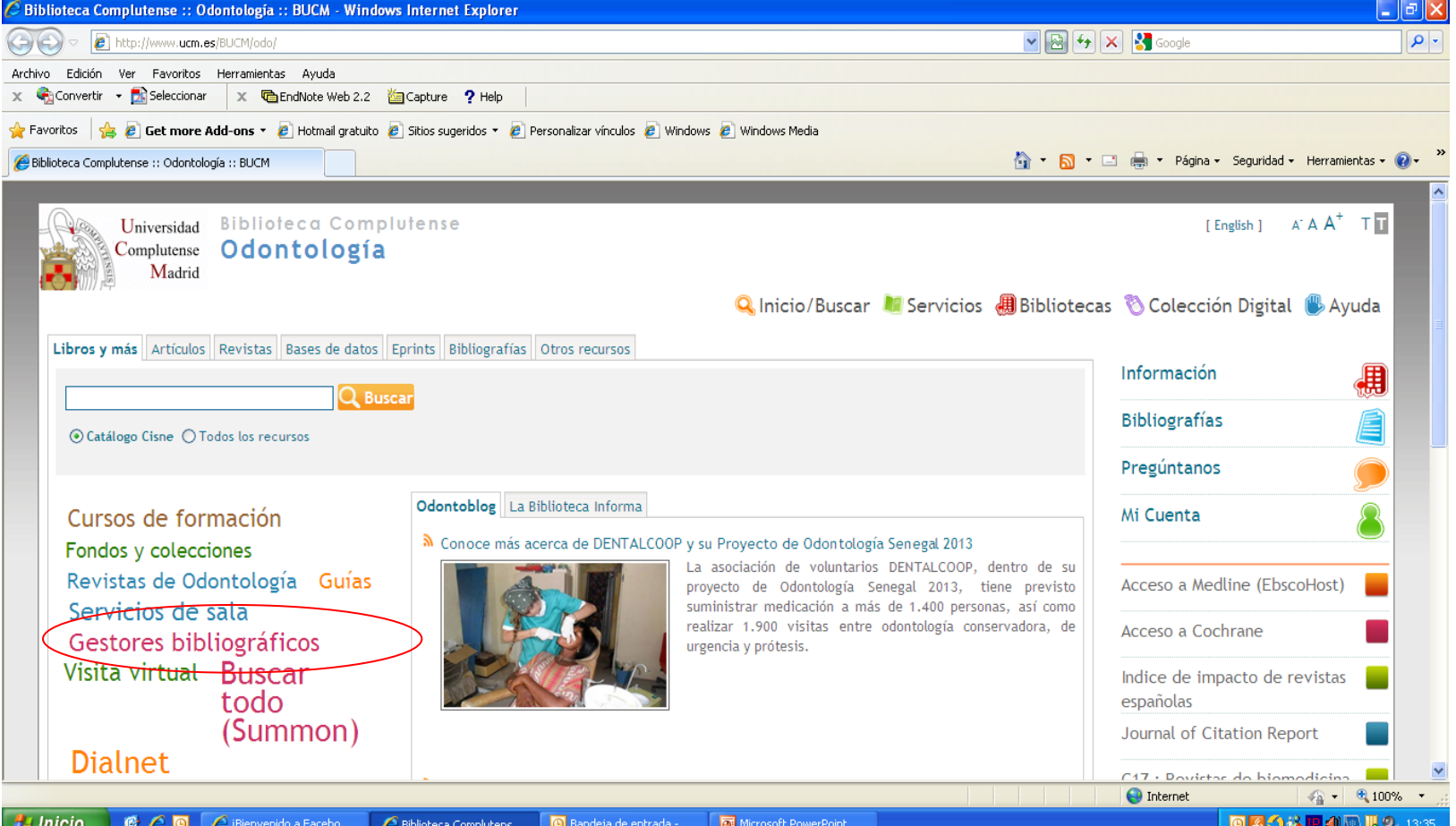

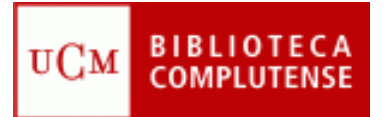

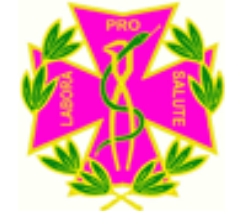

- La Biblioteca de Odontología realiza cursos sobre la utilización del programa **Refworks**.
- A petición vuestra se puede realizar algún curso, siempre y cuando el grupo esté formado por más de 5 personas.

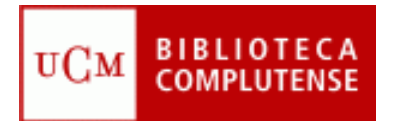

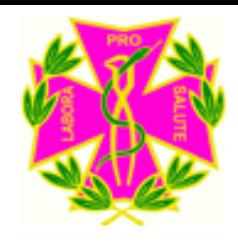

## Dónde publicar

• *Criterios de evaluación para revistas*:

Prestigio de la revista Factor de impacto Presencia en bases de datos especializadas Regularidad en la producción científica

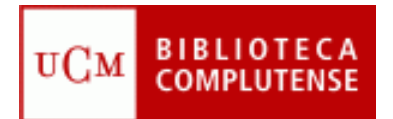

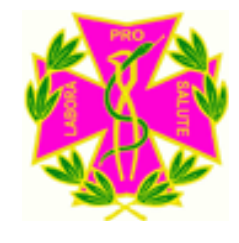

### Calidad de las Revistas

#### • **Índices de calidad**:

- Factor de impacto:

**JCR (Journal of Citation Report)**

Scimago Journal Rank

#### • **Indicios de calidad**:

- Revistas indexadas en bases de datos de Biomedicina (Pubmed, Medline)

- Presencia en bases de datos Multidisciplinar:

(Catálogo Latindex: Revistas de América Latina, El Caribe, España y Portugal).

• Pinchar en el enlace que tiene la Biblioteca:

UCM

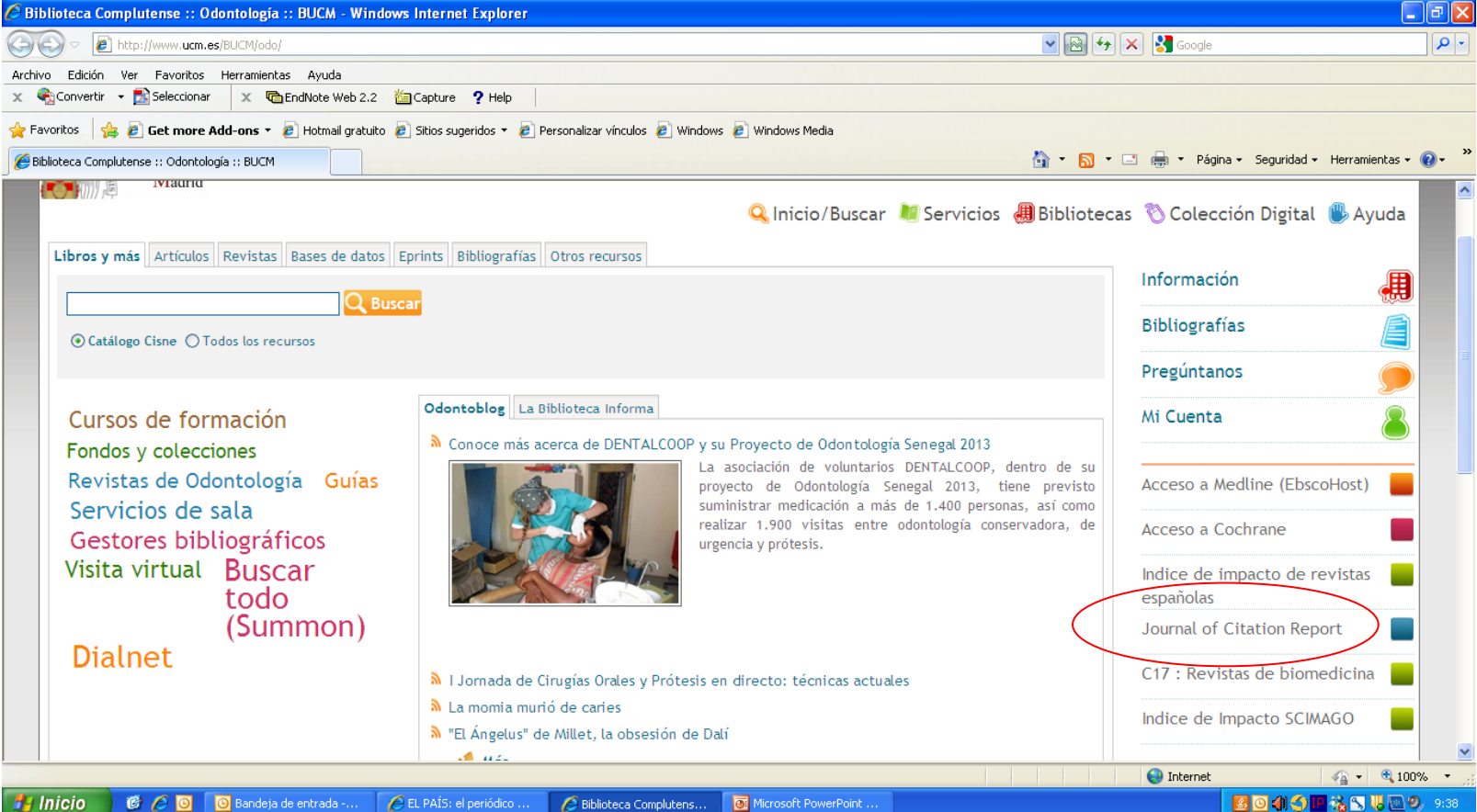

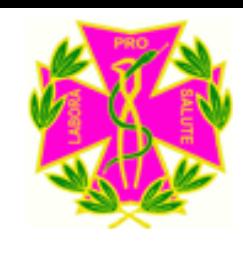

#### • Pinchar en Additional Resources:

**BIBLIOTECA** 

UCM

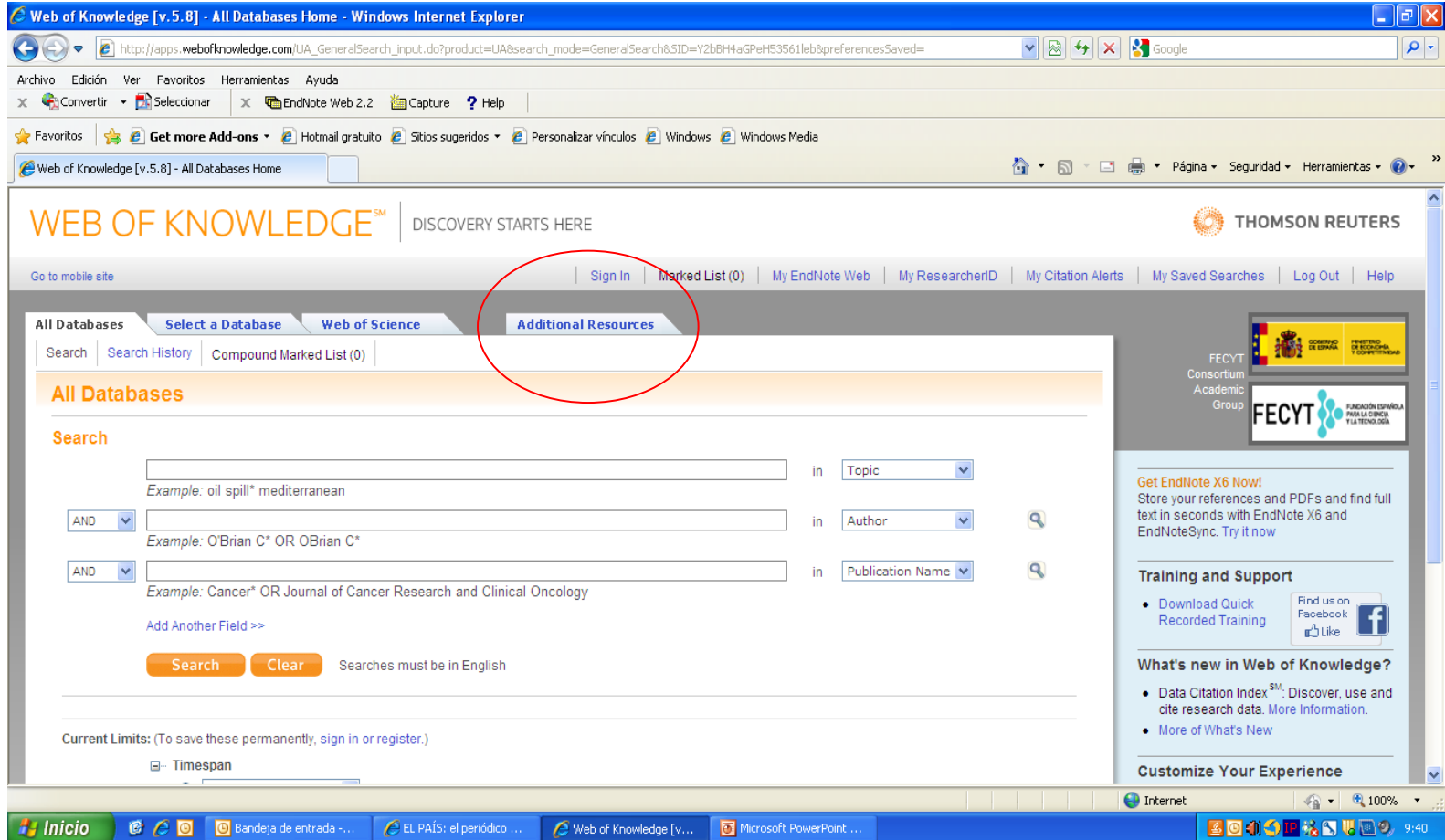

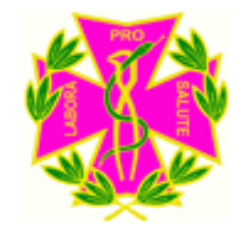

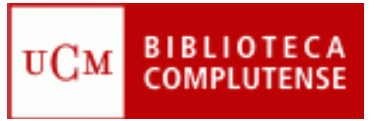

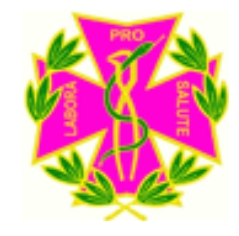

• Pinchar en *Journal Citation Reports* y luego a *Submit*:

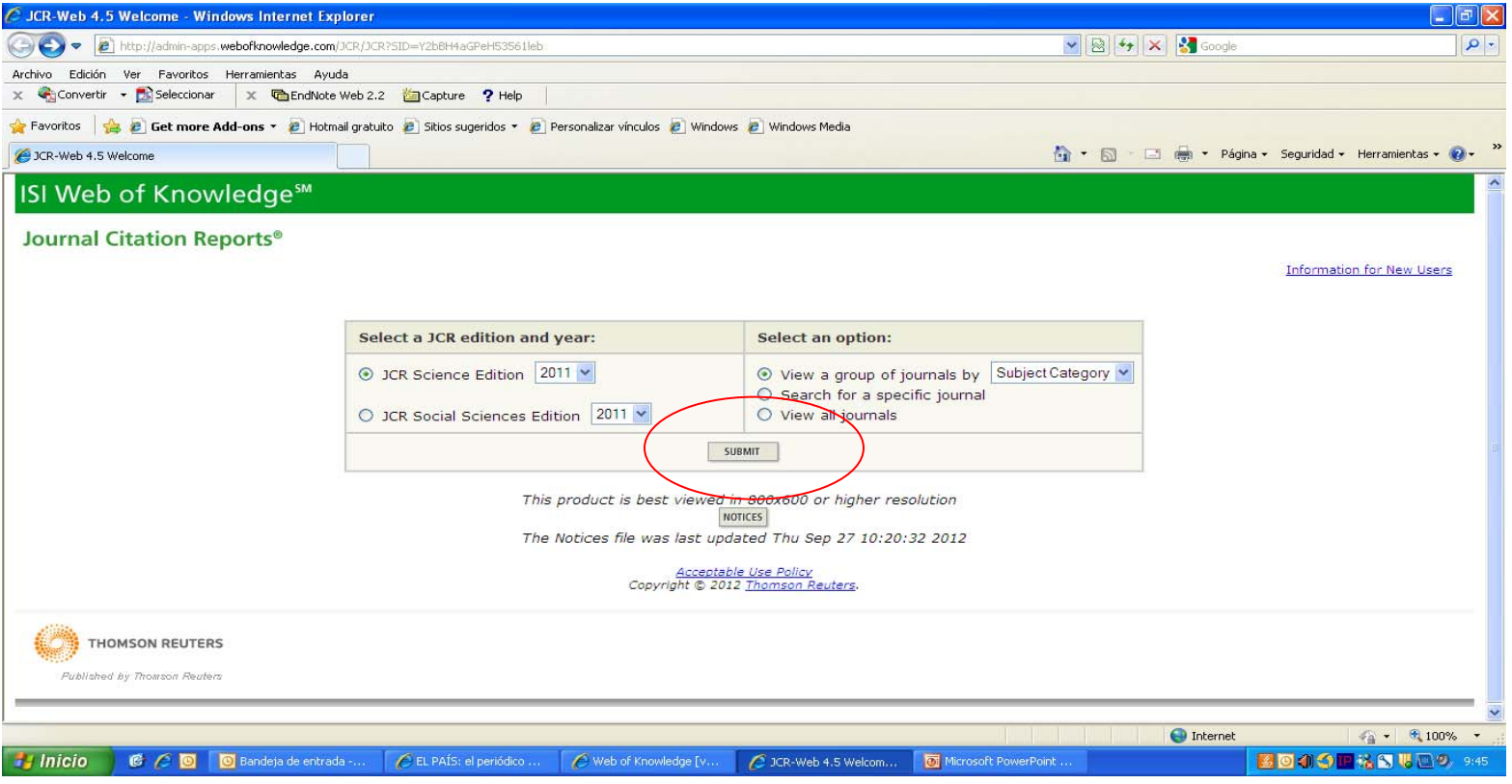

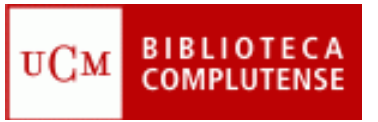

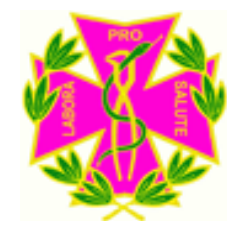

• En esta pantalla, elegimos nuestra materia y damos a Submit:

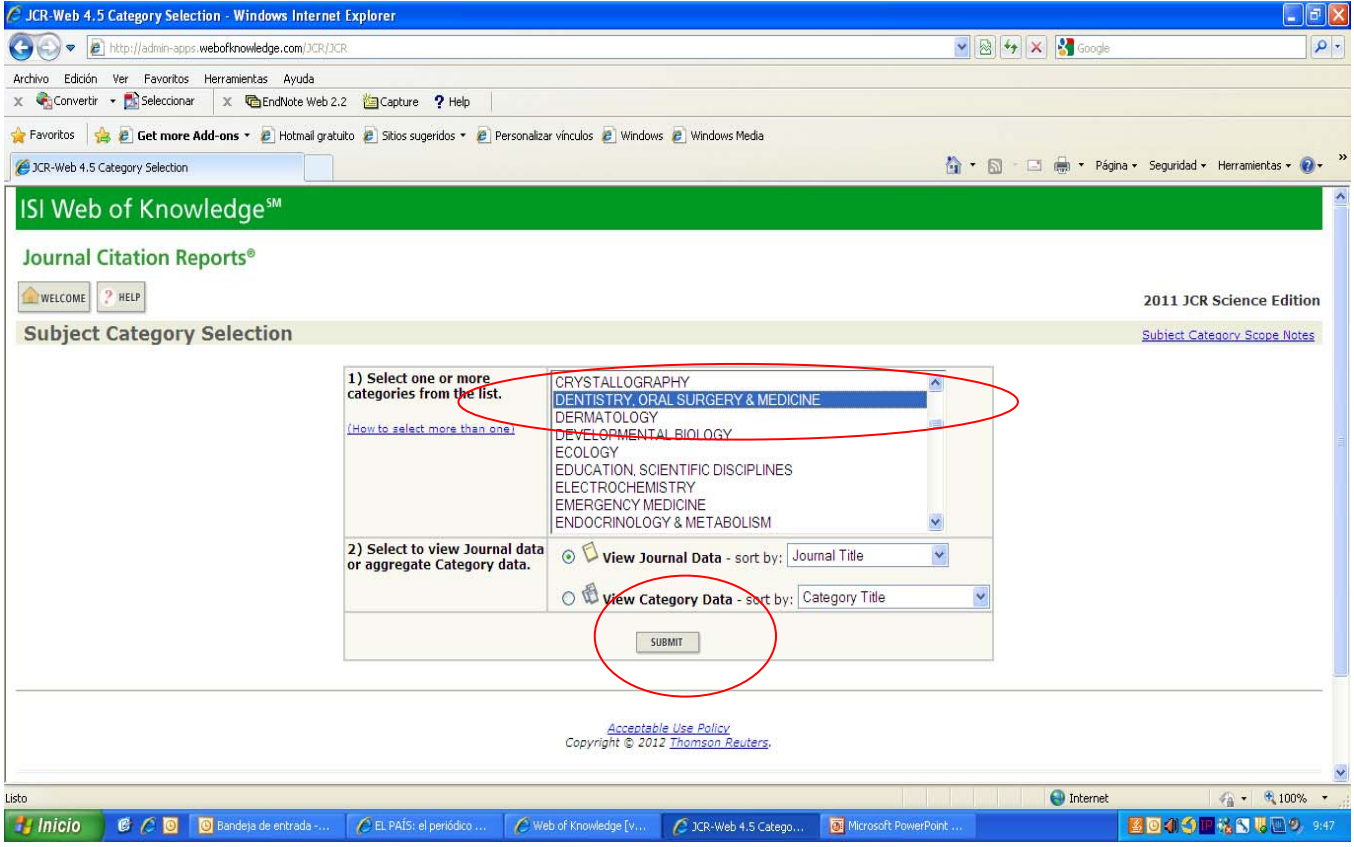

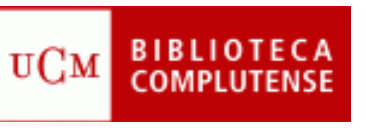

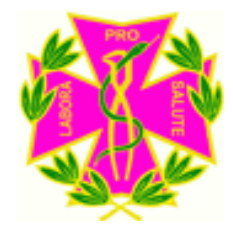

• Aquí saldrá el listado de las revistas de odontología con factor de impacto. (Año 2011, 81 Revistas de Odontología).

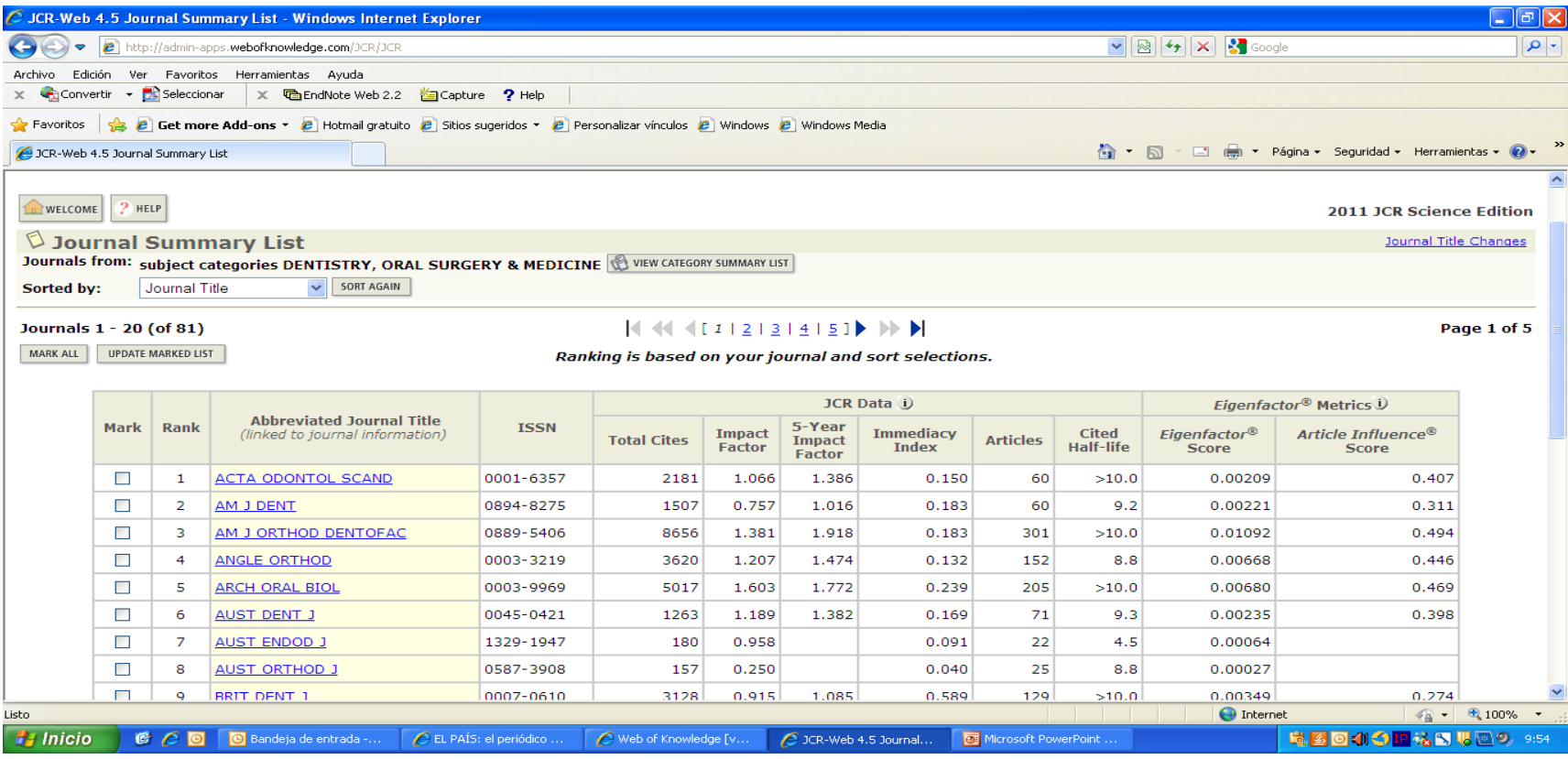

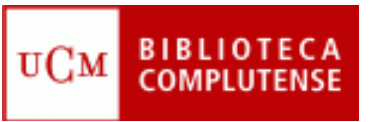

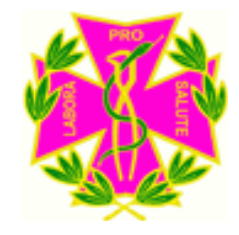

• Podemos ordenarlas por factor de impacto, y pinchar en Sort Again:

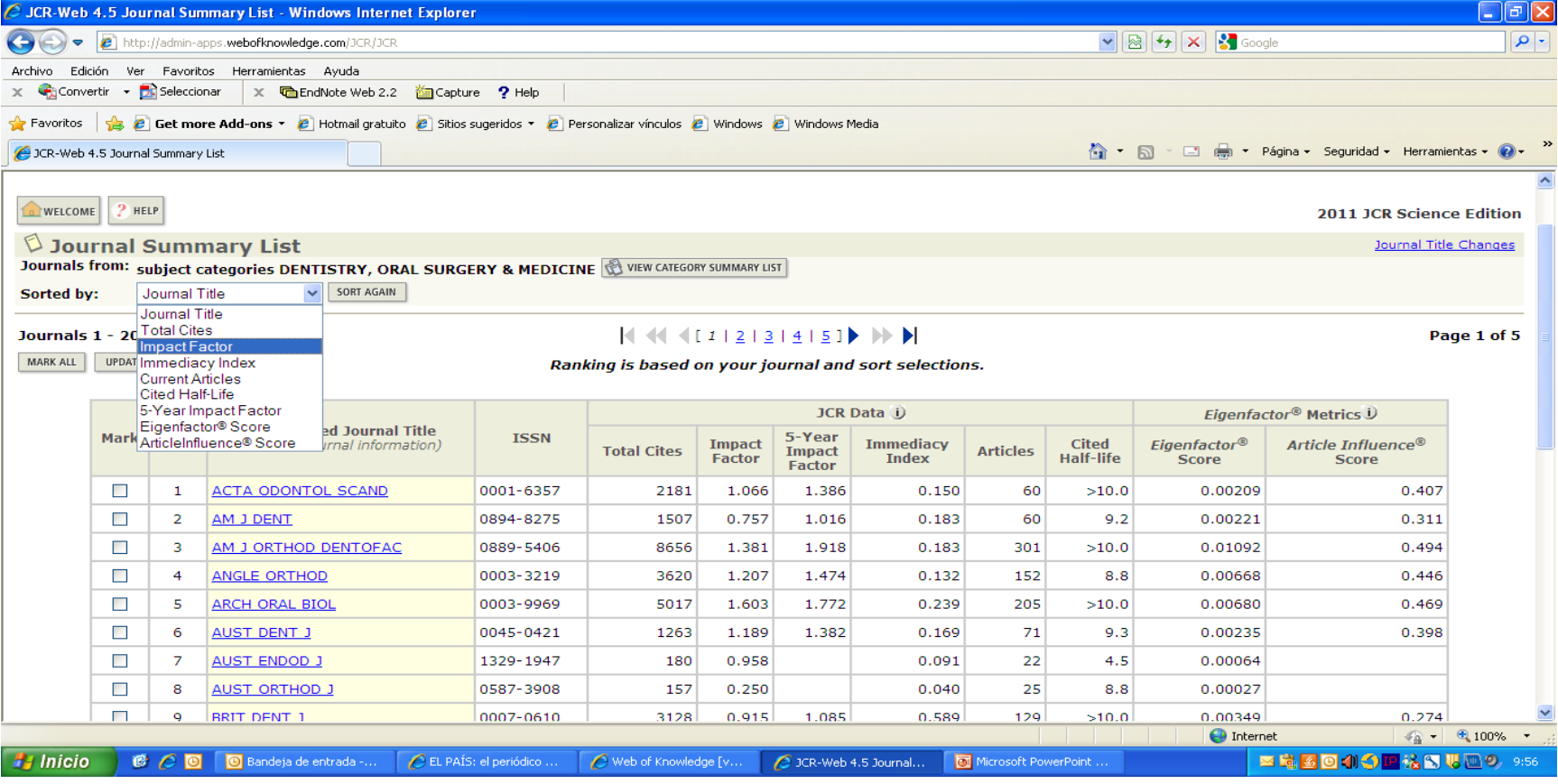

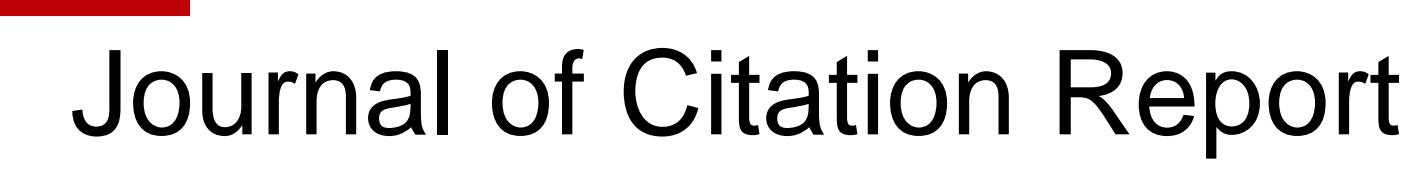

uСм

• Las revistas saldrán de mayor a menor impacto:

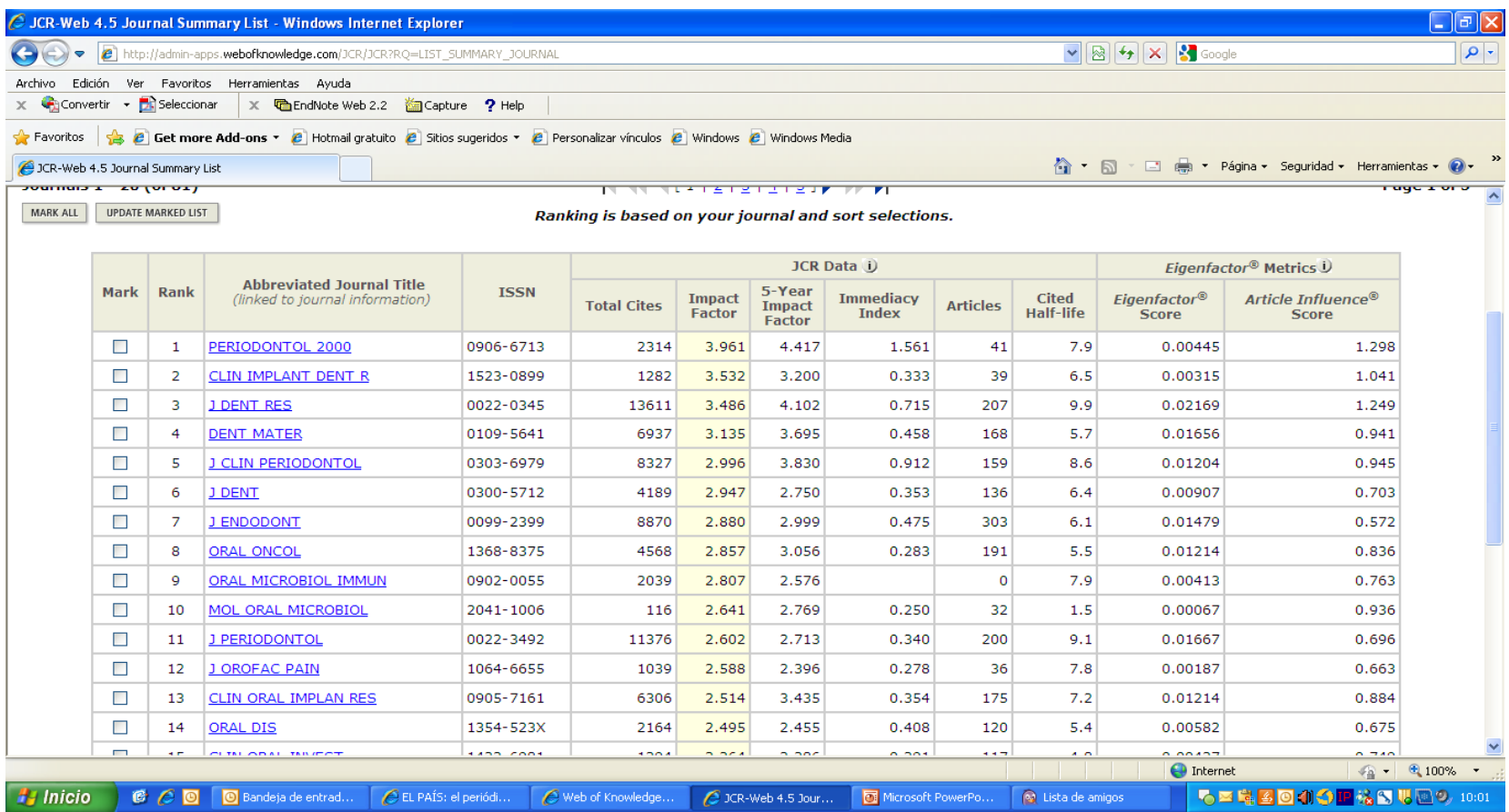

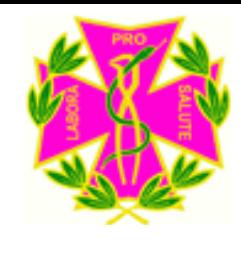

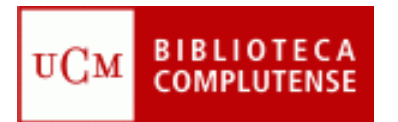

### SCIMAGO

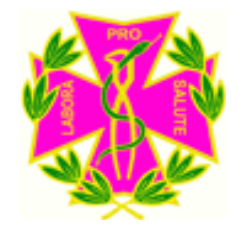

• El enlace se encuentra en la página web de la Biblioteca:

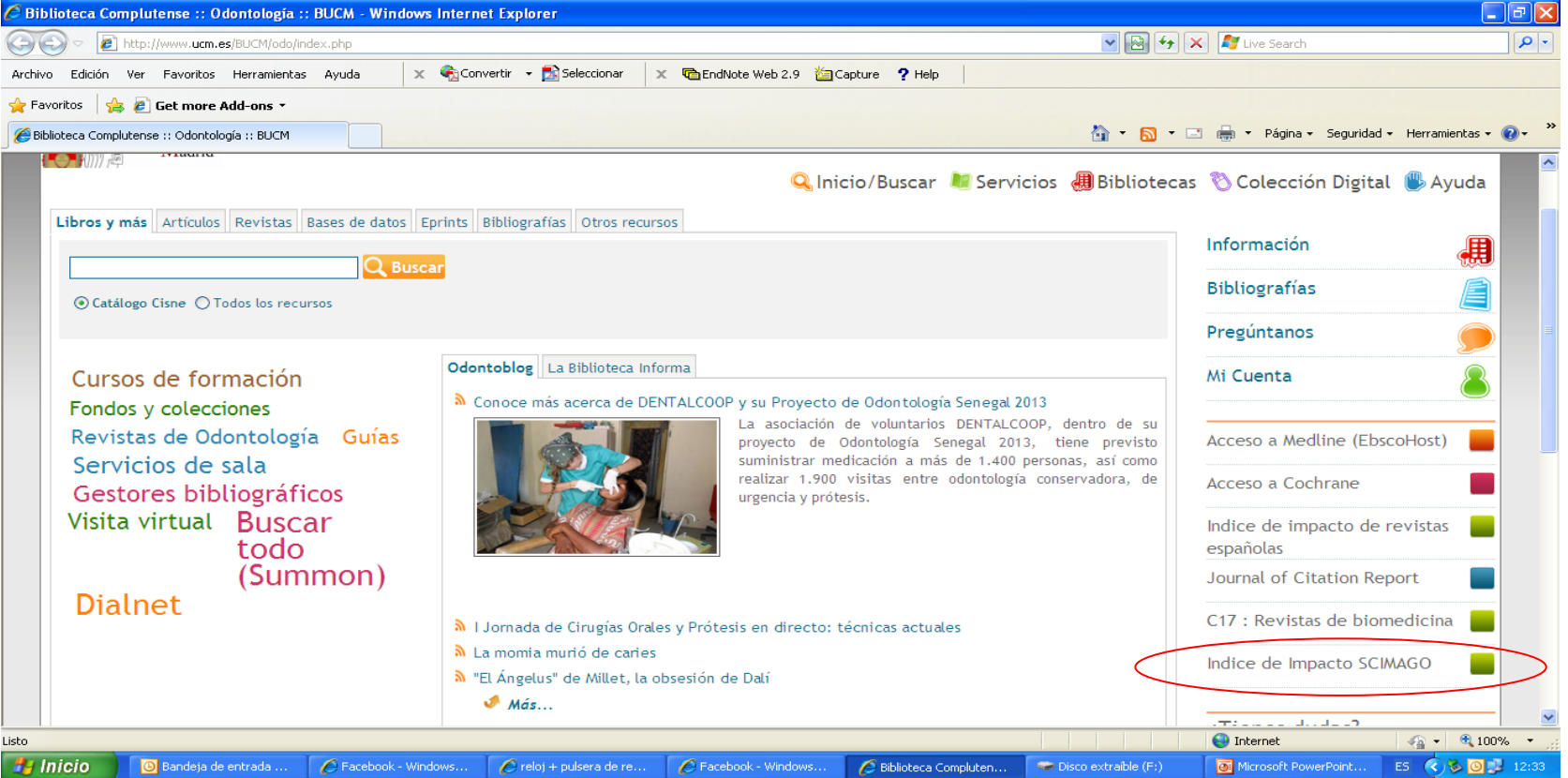

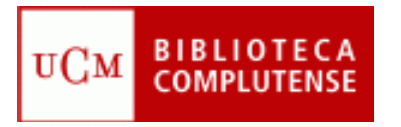

### SCIMAGO

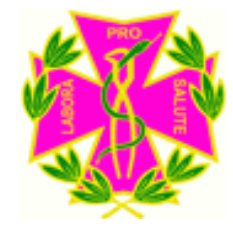

• Pinchar en **Journal Ranking** , elegir la materia **Dentistry** y pinchar en Refresh:

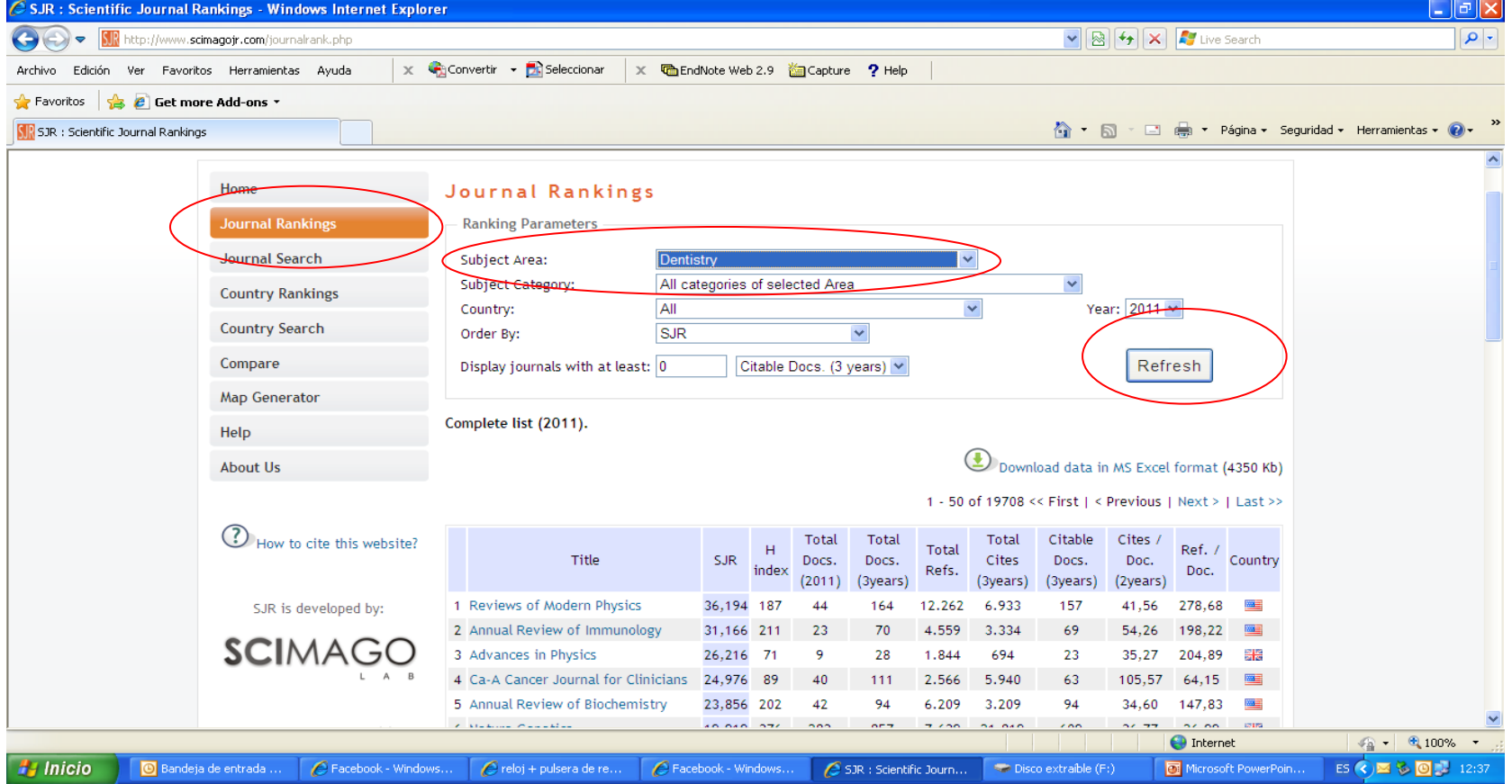

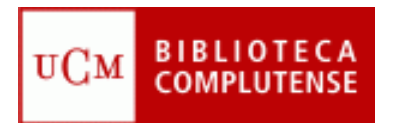

### SCIMAGO

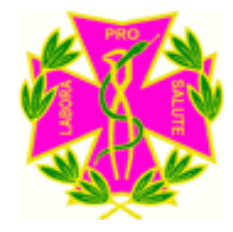

• Saldrá un listado de las revistas de odontología con el SJR (Scimago Journal Ranking):

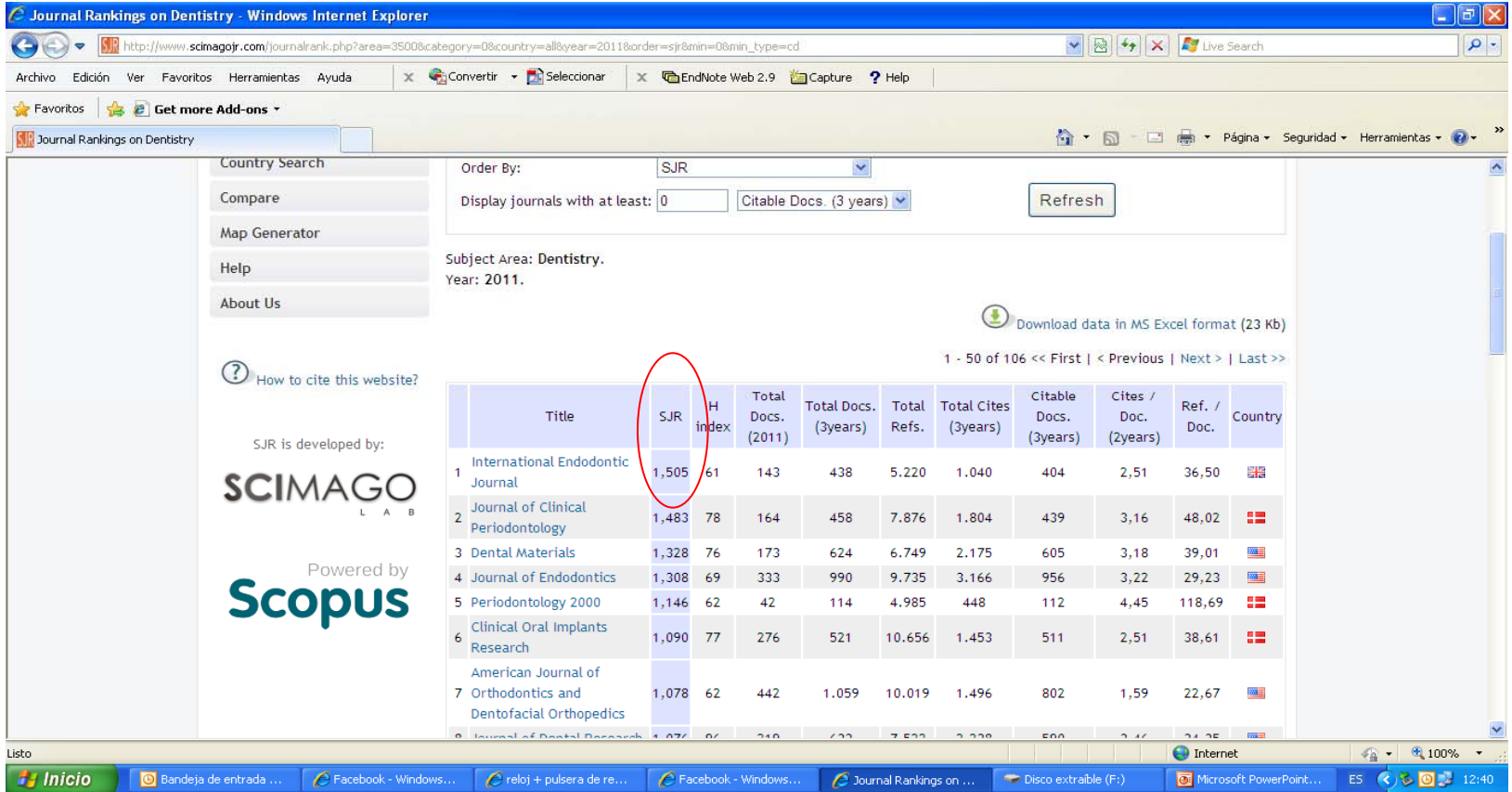

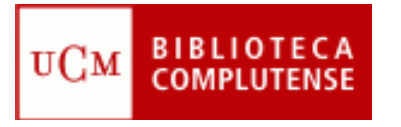

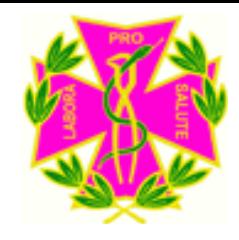

## Indicios de Calidad

- Hay revistas que no tienen Factor de Impacto, de hecho de las 81 revistas del JCR de la materia de Odontología sólo hay una española.(Medicina Oral, Patología Oral y Cirugía Bucal)
- Un indicio de calidad es que las revistas aparezcan en bases de datos especializadas (Medline, Pubmed) o multidisciplinares como Latindex.

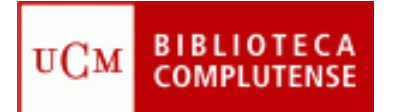

### Latindex

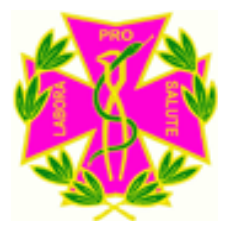

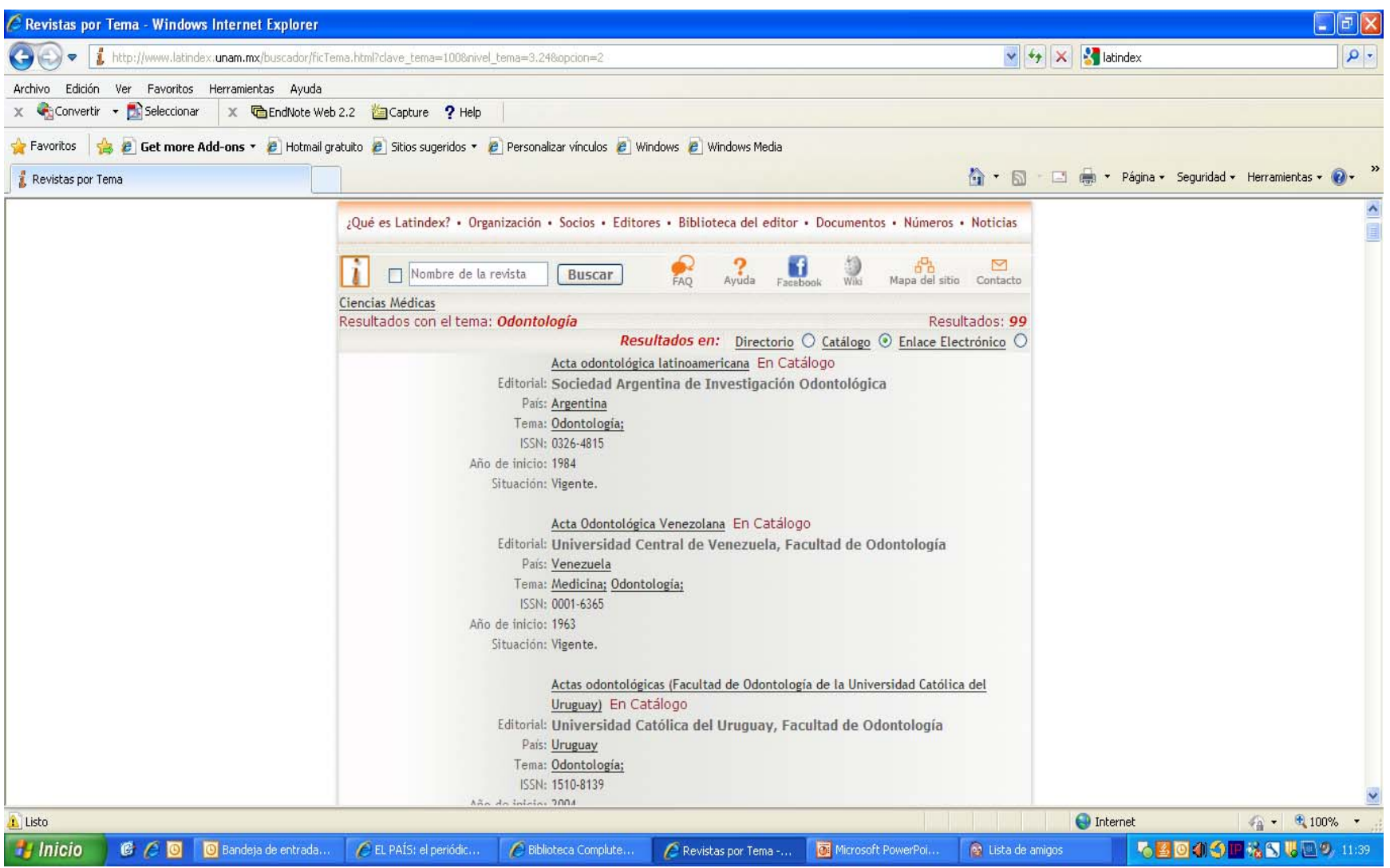

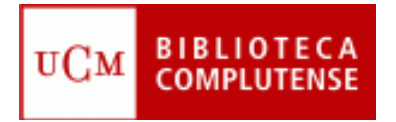

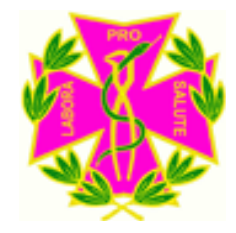

### Archivo Institucional E-Prints

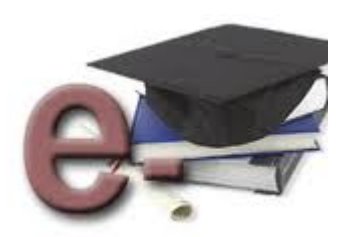

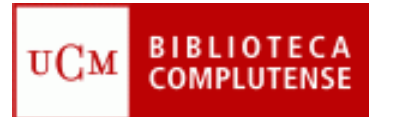

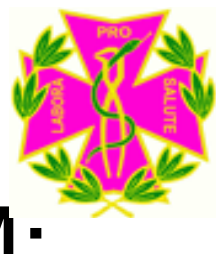

### Publicación y edición de la UCM: E-prints

• **E-prints Complutense** es el Archivo Institucional en acceso abierto desarrollado por la Biblioteca de la UCM para gestionar la documentación digital fruto de la actividad de sus docentes, investigadores y los grupos de investigación validados por la UCM.

#### • **Entre sus objetivos se encuentra**:

Recoger y dar visibilidad a la producción intelectual de la Universidad Complutense.

Incrementar la difusión, uso e impacto de la investigación, para ello es importante **las estadísticas de descarga de los artículos depositados** en E-prints.

Reducir barreras a la publicación

Preservar a largo plazo la investigación

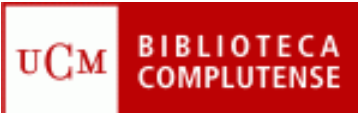

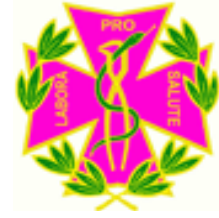

### Publicación y edición de la UCM: E-prints

• Para llegar a E-prints, hay que pinchar en la opción Servicios:

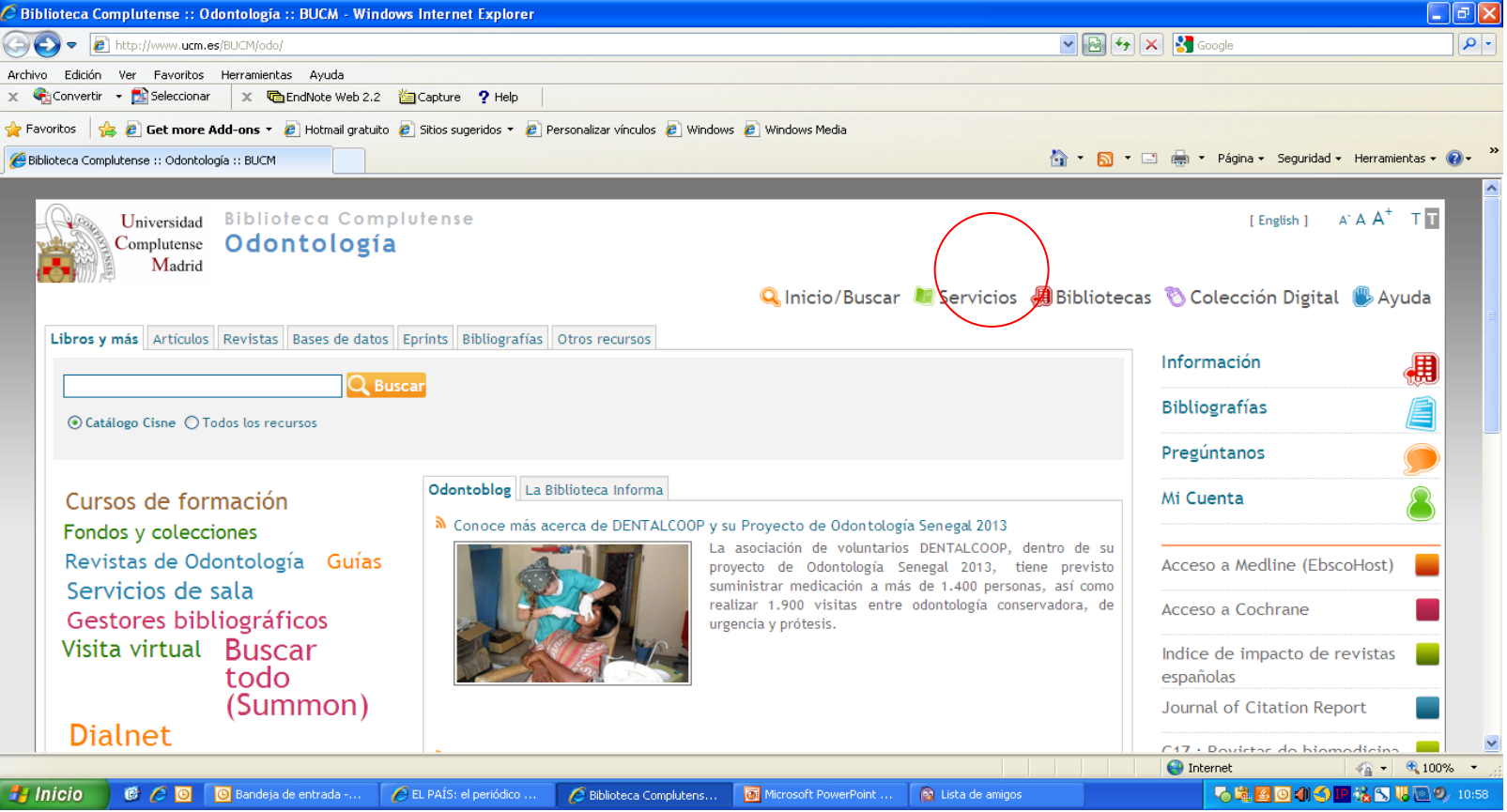

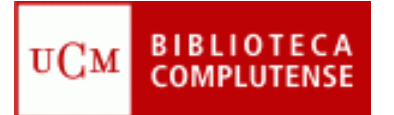

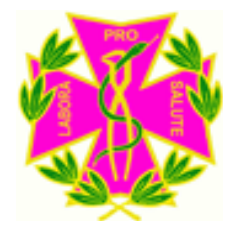

### **Publicación y edición de la UCM: E-prints**

#### • Luego pinchar en **Edición Científica**:

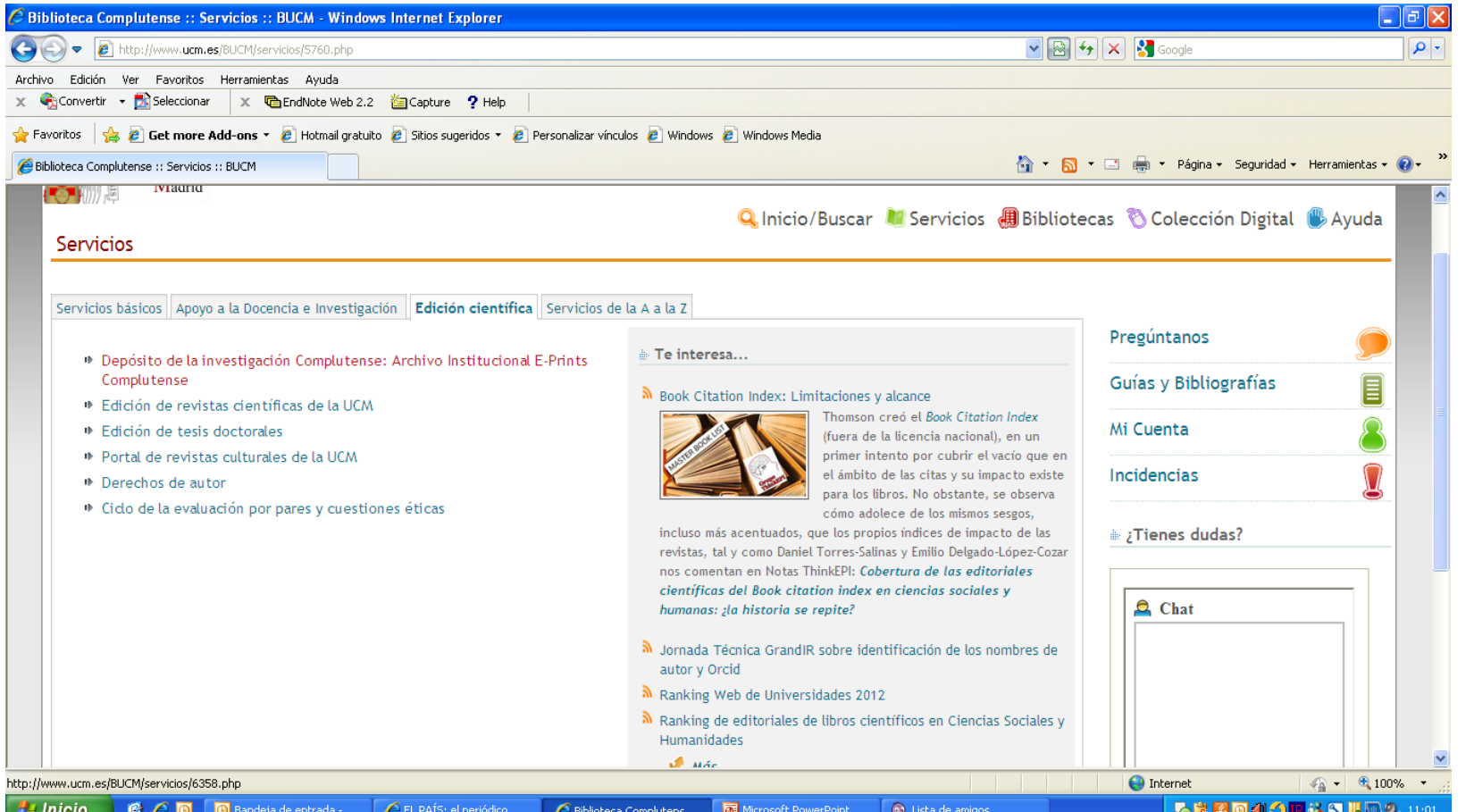

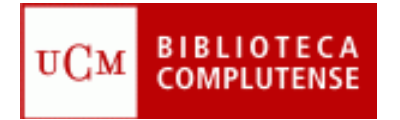

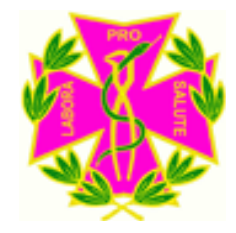

# Gracias por su atención

### Biblioteca de Odontología